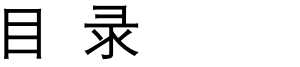

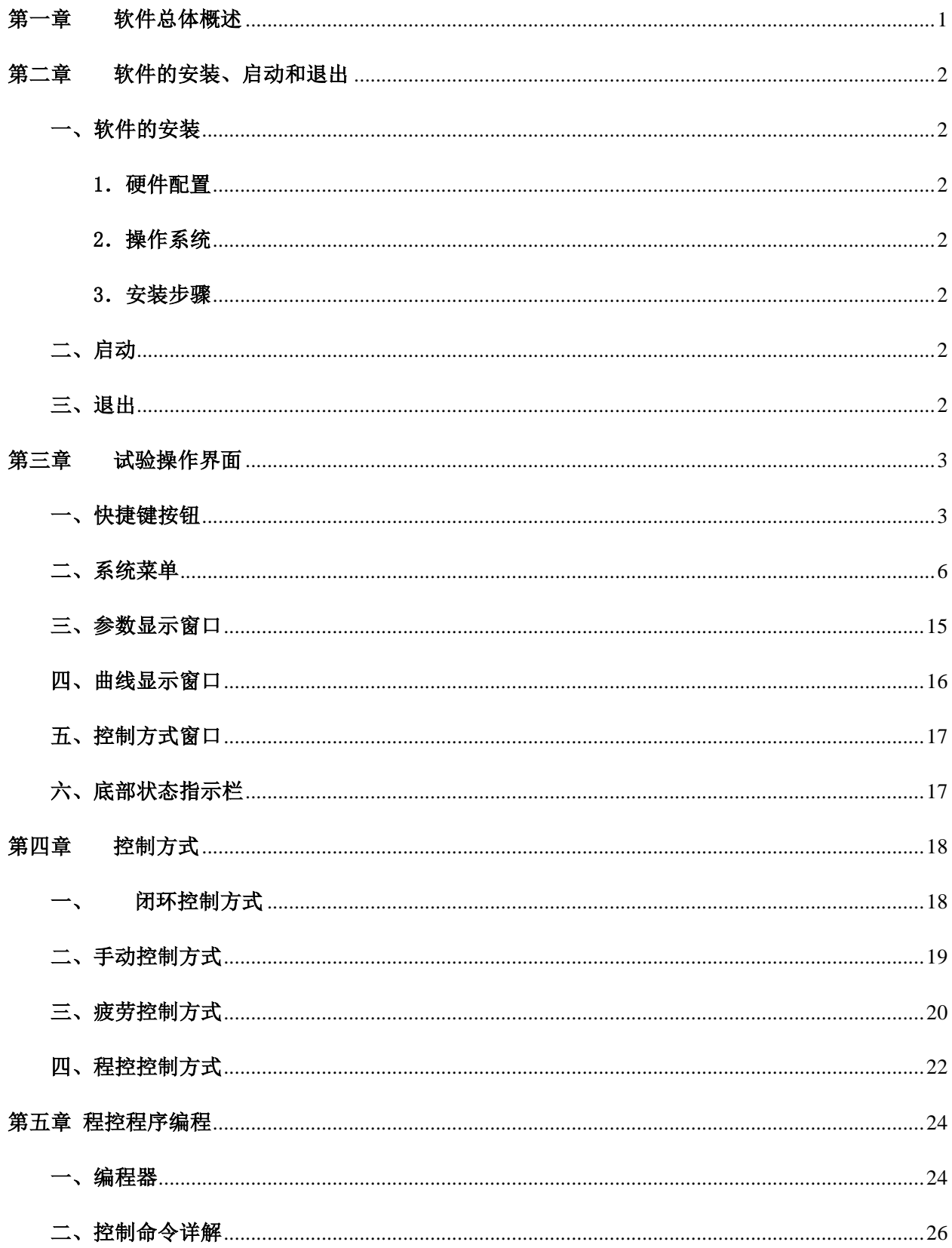

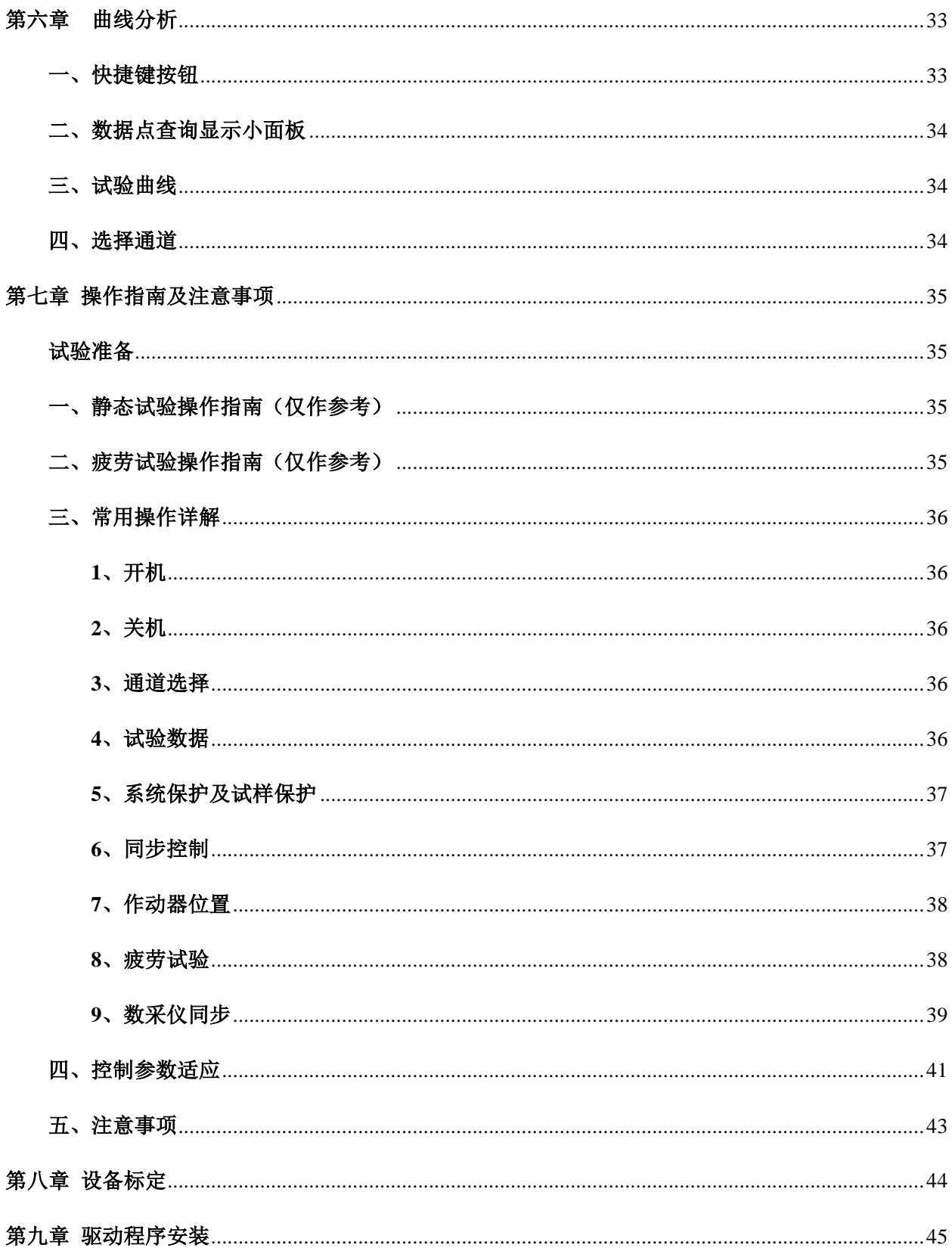

# 第一章 软件总体概述

<span id="page-2-0"></span>POPWARE GYXXX 软件是在 WINDOWS 操作平台上开发出来的多通道结构协调加载系统专 用软件。它是以杭州邦威仪器公司首创技术全数字专用 POP\_M 控制器为基础,充分考虑了 协调加载的各种特性,功能齐全、界面美观、操作简便。此软件可以快捷、方便、直观地 实现试验要求的各种操作。相信美观的中文图形界面、齐全的操作功能、灵活、友好的人 机对话、详尽的使用帮助以及完备的数据处理将会带给您工作中无穷的乐趣。

本软件基于中文 Windows 操作平台设计,用户界面呈现与 Windows 风格一致的中文 窗口系统。它的操作原则与 Windows 完全相同。是以游标(鼠标)为中心,完全面向窗 口对象(Windows Object-Oriented)的直接操纵(Direct Manpulation)。即您如果想对屏幕 上某个形如按钮、编辑框等窗口对象进行操作,就先把游标(通常是屏幕上一个可以自由 移动的的箭头)移到该对象上,然后进行交互式输入,或按动鼠标,或敲击键盘。如果输 入有效,被操作对象会形象地显示操作效果。如按钮被按下、弹起。一般在界面的底部有 状态栏,其中有一栏会对所进行的操作在线提示或说明。

本软件专为多通道结构协调加载试验系统设计,考虑到工控系统的特点,除具有一般 图形窗口系统的功能和特点外,还具有满足实际现场操作所要求的可靠性、易操作性、适 时性和开放性。并具有以下特点:

本软件可实现多个控制通道的异步或同步加载控制。

- 每个控制通道有手动、闭环、疲劳、程控等控制方式,具有多种试验力、位移梯级加 载、文件载荷谱加载等功能,操作非常简单、直观。
- 本软件非常适合结构实验室的教学及科研工作。
- 软件具有多种保护功能,各种功能按钮严格互锁,系统操作十分安全可靠。
- 控制系统软硬件具有开放的结构、良好的模块化设计,便于功能的升级、扩展。

> 软件采用"虚拟仪器"设计技术,界面美观,操作简单,使用方便。

## 联系:

感谢您使用本软件,本软件具有非常强大的功能,为了使您熟练的操作此设备,尽量 减少设备的误动作,充分发挥此设备的各种功能,希望您能仔细阅读此手册。有不清楚的 地方请及时与我们联系,联系电话:0571-85024352,谢谢!

## 其他:

软件若有改进,请参考随机相关说明文件。

# <span id="page-3-0"></span>第二章 软件的安装、启动和退出

## <span id="page-3-1"></span>一、软件的安装

#### <span id="page-3-2"></span>1.硬件配置

标准工业控制计算机。

<span id="page-3-3"></span>2.操作系统

Windows 各种版本。

- <span id="page-3-4"></span>3.安装步骤
	- ⑴ 在 硬 盘 驱 动 器 的 根 目 录 下 建 立 **POPWARE\_GYXXX** 子 目 录 ( 如 **D:\ POPWARE\_GYXXX**)。XXX 代表产品类型
	- ⑵ 把安装盘内所有文件拷贝至子目录 (如 **D:**\ **POPWARE\_GYXXX**)中。
	- ⑶ 创建 POPWARE\_GYXXX.EXE 快捷方式并拖至 Windows 桌面中。

完成上述步骤后,程序安装完毕,即可使用本软件。

若系统首次安装本软件,还必须安装控制器的驱动程序,方法见"驱动程序安 装"部分。

## <span id="page-3-5"></span>二、启动

在 Windows 桌面双击快捷方式 POPWARE GYXXX 图标,稍等片刻,软件首先进行 系统自检,若无错误,则进入试验操作主界面。若系统自检存在故障,则出现故障提示, 此时应及时与厂家联系,禁止启动伺服油源,对设备进行操作。

### <span id="page-3-6"></span>三、退出

程序的退出只能从试验操作主窗口中退出,把鼠标移动至【退出】按钮,点击按钮后 程序退回 Windows 桌面。

# 第三章 试验操作界面

## <span id="page-4-1"></span><span id="page-4-0"></span>一、快捷键按钮

 $\boxed{1}$ 云 试验停止... 试验时间 0分0秒 试样信息 曲线 试验开始

**【试样信息】** 输入试验对象的相关信息。如试样编号、试样名称、试验数据保存文件名 等信息,输入的试样信息将保存在设定的数据文件中。试验数据文件为文 本格式,后缀名为"\*.dat"。保存的试验数据为静态试验数据,试验开始 后自动连续保存,直到试验结束。数据保存频率可在"数据"菜单中设定。 若试验时间较长,为避免数量量过大,建议数据保存间隔时间为 100-300ms。若要保存疲劳波形文件,请用"数据"菜单中的"高速数据 保存"功能。

> 缺省情况下,保存试验结果时不允许覆盖已经存在的数据文件,但可 以选择试样信息界面中的"允许覆盖已经存在的数据文件"选项,使得保 存数据时允许覆盖已经存在的数据文件。

 $\mathbf{r}$ 

退出

網会控制

注意**:** 每次试验前必须设置本次试验数据保存的文件名。

*【试验开始】* 开始一个新的试验,试验曲线开始绘制,试验数据开始连续保存到试样信 息界面中指定的文件中。若为疲劳试验模式,循环计数从零开始累加。

> 对于疲劳或静态试验,按该控制面板中设定的试验参数进行控制,若 在试验过程中需改变参数,确定参数改变正确后按控制面板中的【应用】 按钮即可。

试验开始仅代表数据记录开始,无任何控制动作。

#### 注意

疲劳试验时,若需接着一个未完的试验,循环计数需从上次试验停止 时继续累加,此时需按"试验"菜单中的"继续试验"代替本按钮,开始 试验。

【试验停止】试验结束后请按此按钮,因故中途停止本次试验请按此按钮。试验停止时 各作动器停止运动,保持当前位置恒定,同时试验数据停止记录、保存, 曲线停止显示。

试验停止后,用户可根据需要对各作动器进行卸载或调整位置。

#### 注意

- 1)试验停止状态保持每个作动器保存当前位置不动(即位移保持控制)。
- **2**)疲劳试验时若某通道控制频率大于 **2hz**,请先停振(如按暂停、中值按 钮)后再试验停止。
- **3**)疲劳试验时,再次按本按钮(连续按两次【试验停止】按钮),则无降 幅停振过程,立即停止试验。
- |*状态显示面板*| 右边小面板显示系统各种故障状态如各种系统保护、过程保护状态等,空 白表示系统处于正常状态。左边小面板显示试验状态如"正在试验…""试 验结束…"等。中间小面板显示试验进行的时间。
- 【曲线】设置试验曲线显示时的相关参数(如控制通道,坐标参数等)。曲线设置界 面如图。曲线显示中 X 轴可为时间或位移,Y 轴可以选择位移或试验力。 必须设置好零点及灵敏度,确保当前要显示的参数在曲线可见区域,试验 曲线才可正确显示。
- **曲线坐标自动适应** 选中本选项时,当显示的参数超过曲线显示的范围时,试验曲线的灵 敏度能自动放大,以适应当前显示的参数。疲劳控制时,试验曲线的相关 参数自动适应本控制通道的疲劳控制参数。未选中时不进行自动适应,只 按曲线设定的显示参数显示。试验时建议选中此选项。
- **显示给定信号值** 仅适用于疲劳控制,选中本选项时,曲线显示实际测量信号时同时显 示信号发生器的值(蓝色曲线)。未选中时,只显示实际测量信号值。

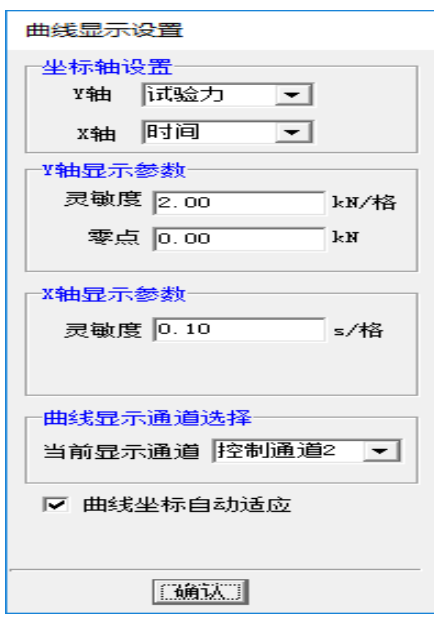

图 1 曲线设置界面

**【阀台控制】** 对系统伺服油源及各控制通道的阀台进行控制, 可以控制每个控制通道阀 台的打开、关闭。若系统配置的是独立油源,则按钮图形本身指示了伺服 油源的高压、低压状态。按钮图形为三格蓝色图形时表示伺服油源处于高 压状态,其他表示低压状态。

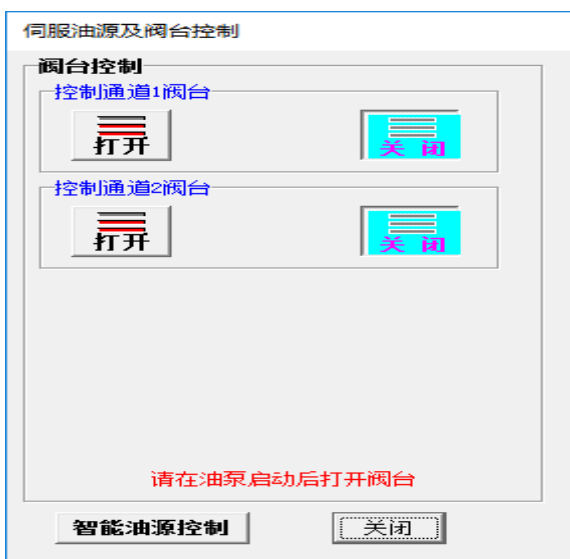

图 2 阀台控制界面

## 各通道必须在其阀台打开状态下才能运动。

- 阀台控制 各控制通道阀台的打开或关闭操作。
	- 【打开】 打开对应通道的阀台。若为动态阀台, 则【打开】按钮以【高压】【低压】 按钮代替。【高压】指以高压方式打开阀台,加载时必须以高压方式打开阀台。【低 压】指以低压方式打开阀台,该方式不能进行加载控制。可先以低压方式打开阀 台,然后再以高压方式打开阀台,进行试验,主要用于避免高压方式打开阀台对 作动器带来的冲击。
	- 【*关闭】* 关闭对应通道的阀台。阀台关闭后,作动器位置基本保持不动,载荷自动缓 慢卸载。各通道作动器在阀台关闭的状态下不能运动。

注意:

- **1**、 建议在油源启动的状态下,对各通道的阀台打开或关闭动作。
- **2**、 每次阀台打开时,对应通道的作动器将保持当前位置恒定。建议在闭环控制模式 下打开阀台。
- **3**、 当作动器工作不正常时(如失控等现象),可迅速关闭其对应的阀台。阀台关闭 后,对应的作动器将处于安全状态。
- **4**、 每次阀台打开时,系统将检查该通道位移传感器工作情况,若出现 "位移传感 器读数为 **0**"的提示时,表示该通道位移传感器工作不正常,此时应立即关闭该阀

# 台,检查该通道位移传感器连线或联系厂家,禁止对该通道进行操作。

伺服油源控制

有些产品的油源为独立外部控制,软件不对伺服油源进行控制,这种情况忽视 本部分内容。

控制伺服油源油泵的启动、关闭、高压及低压等动作。系统必须在油泵启动并 处于高压的状态下才能进行试验加载等操作。油源处于低压时,有些系统可以进行 空载调位等动作,但不能用于加载。

注意:必须先进入软件后再启动伺服油源。退出软件之前先关闭伺服油源。

油源启动顺序:先启动油源,再控制伺服油源的高压或低压。关闭油源时,请 先把伺服油源控制到低压状态,再关闭油源。

若系统配置为普通油源,则出现下列油源压力控制按钮。

 【油源高压】 控制伺服油源到高压状态。切换到油源高压状态时,每个控制通道将 保持当前位置不变。

【油源低压】 控制伺服油源到低压状态。

注意:进行油源操作动作后必须延时 5 秒后才能关闭阀台操作界面。

 当设备工作不正常时(如失控等现象),应迅速关闭油源或控制油源到低 压状态,以免试样遭到损坏。

【退出】 退出软件,关闭所有通道阀台,返回 WINDOWS 桌面。

## <span id="page-7-0"></span>二、系统菜单

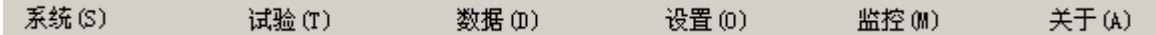

**1**、"系统"菜单

- 设备管理 输入密码进入设备管理模式。一般设备使用者不必进入设备管理模式,只 是当设备需要重新标定、重新调整控制性能等(对本设备进行维护时)操 作时才进入此模式。此类操作必须由专门的设备管理人员才能进行。机器 初始出厂密码为'12345678',用户可自行设置自己的密码。严禁一般设 备使用者进入设备管理模式。
- 机器参数 显示本设备各控制通道的最大试验力、最大位移及对应的作动器号。通道 附加名称可用来对各通道进行标识,便于对各控制通道进行识别(将在主 操作界面中各控制通道名称后面增加显示通道的附加名称)。

若某一控制通道对应多个作动器,使用时请注意检查该控制通道对 应的作动器号与实际接入的作动器是否一致。

- **硬件参数设定** 设定控制器各通道的硬件相关参数, 设备管理员模式有效。一般情况下 设备出厂时已调好,用户不得随意调整。
- 液压控制参数 设定各控制通道伺服阀的相关参数如死区、颤振信号等。设备管理员模 式有效。一般情况下设备出厂时已调好,用户不得随意调整。
- 闭环控制参数设定 进入设备管理模式后有效。设定各控制通道的闭环控制参数。一般 情况下设备出厂时已调好,用户不必随意调整。
- *疲劳控制参数设定* 进入设备管理模式后有效。设定各控制通道的疲劳控制参数。一般 情况下设备出厂时已调好,用户不必随意调整。无疲劳控制模式的用户 无此功能。
- *设备标定* **进入设**备管理模式后有效,主要用来对各通道的力、位移传感器进行标定。 详见"设备标定"相关章节内容。
- *系统失控保护* 讲入设备管理模式后有效。设置系统失控时保护参数。一般情况下设备出 厂时已调好,用户不得随意调整。
- 通道配置每个控制通道可以接入多个的作动器,通过通道配置可以对每个控制通道 配置不同的作动器。仅适用于设备提供的作动器多于控制通道数量的场 合,配置通道时需输入密码(hzbw)。
- 闭环控制参数自动适应 当闭环控制效果不够理想需要调整控制参数时,可用此功能调整 控制参数,详见第七章"控制参数自动适应"部分。
- 疲劳控制参数自动适应 当疲劳控制效果不够理想需要调整控制参数时,可用此功能调整 控制参数,详见第七章"控制参数自动适应"部分。无疲劳控制模式的用 户无此功能。
- 系统配置说明进入设备管理模式后有效。显示系统的硬件配置情况,仅供厂方设备维护 使用。
- $I\!\!\!B\!\!B$  200 退出控制软件,返回 Windows 桌面。
- **2**、"试验"菜单
- "继续试验" 仅适用于疲劳控制模式。疲劳试验时若循环次数未达到设定的循环次数就 终止了试验,用此命令可以接着终止前的参数继续试验,代替快捷面板中的试验 开始】按钮。 继续试验时, 所有的控制参数(波形、振幅等)均与试验终止前的 参数形同,循环计数接着试验终止前的数据累加。无疲劳控制模式的用户无此功 能。

注意:【试验开始】按钮是开始一个新的试验,此时试验计数从零开始累加, 而继续试验是接着上次未完试验,试验计数是接着上次(终止前)的数据开始累 加。继续试验时应先将疲劳通道加载到设定的中值(如按【中值按钮】),然后再 按【应用】按钮继续疲劳试验。

- "辅助面板" 主操作界面最多可显示 4 个控制通道的控制面板, 当系统中正在使用的控 制通道多余 4 个时,其余控制通道的控制面板在辅助面板中显示。选择的 控制通道数少于 4 个时,不出现此菜单项。
- **3**、"保护"菜单

"系统保护设置"系统最高级保护,主要用于设备发生硬件故障(如传感器故障、

油路故障、电器故障等)时保护设备或试样。可以独立设置每个通道的保护参数。

各通道本身具有缺省最大试验力值保护,当试验力大于作动器所允许的最大试 验力时,系统自动进入保护状态。

用户可在此设定任意保护值,试验过程中当试验力超过设定的保护值时,系统 进入保护状态。只有当"允许"选项打勾时,表示此种保护模式起作用。每次试验 前应仔细检查每个控制通道的系统保护参数。

#### 各保护模式选项每次进入软件时是关闭的,试验时用户根据需要再开启。

系统处于保护状态时用户应仔细检查保护状态发生的原因,若故障提示为某通 道"超过设备最大(最小)允许负荷值"或"位移传感器故障",则可能该通道负荷 (或位移)传感器出现故障,必须切换到在手动控制模式,重新调整事故作动器的 位置或力,待消除保护状态原因后,按"恢复现场"命令后,方可继续试验。

若故障提示为某通道"超过系统保护设定限位值",表示当前参数超过的设定 的限位值,则可在本界面中重新设置限位值,或关闭该限位选项,然后切换到闭环 或手控制模式,按"恢复现场"命令后,继续试验。

发生系统保护时,试验自动停止,软件顶部最右边状态栏红底黑字显示系统保 护类型,保护动作为试验自动停止并关闭所有控制通道的阀台。

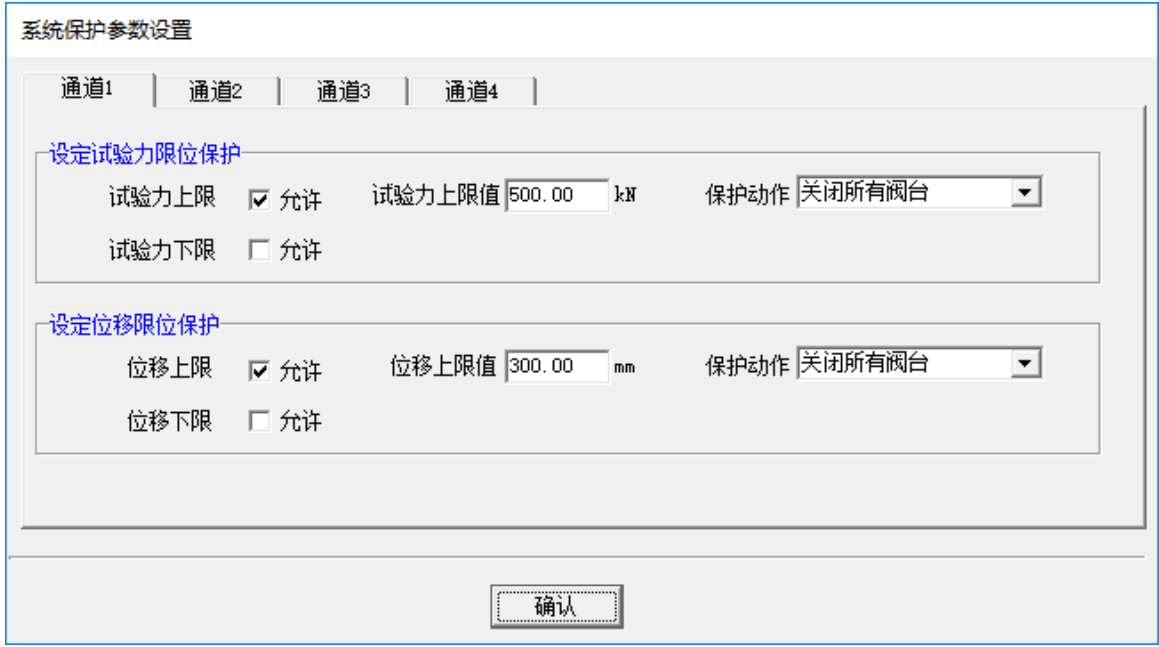

#### 图 3 系统保护参数设置

 使用系统保护功能时必须小心谨慎,建议设置的保护参数应大于整个试验过程 中可能达到的最大的力或位移(预估),并且必须留有一定的余量,也可在试验进 程中反复修改。保护参数设计的原则是试验正常进行时不发生系统保护,一旦发生 意外情况(如设备失控、传感器故障、操作失误等),可以确保试样不发生危险(如 垮塌等情况)。

 系统保护主要用于设备出现意外情况(如传感器故障、设备失控等)时对试样 的保护。若系统工作正常,建议尽量使用"过程保护"代替。

*过程保护设置* 主要用于试验过程中位移或力的限位保护,如在试验的某一阶段,位移 或力不允许超过某一设定值,超过设定值时,无论处于何种控制方式,作动器保 持当前位置不动,以便操作人员决定下一步如何操作。试验时用户可随时根据试 验进程修改保护参数。

 过程保护有效的前提是系统工作正常(因为保护动作是闭环保持当前位置恒 定),若系统发生硬件故障(如传感器故障、油路故障等)造成的系统失控则过程 保护无效,无法对试样进行保护。

 "过程保护允许"为总开关,当该选项未选中时,表示该通道过程保护功能不 起作用。

 当"过程保护允许"选项选中时(每次进入软件时,该选项是关闭的),出现 如下设定界面。

 只有当某选项选中(打勾)时,表示该项保护模式起作用,否则,该保护模 式不起作用。

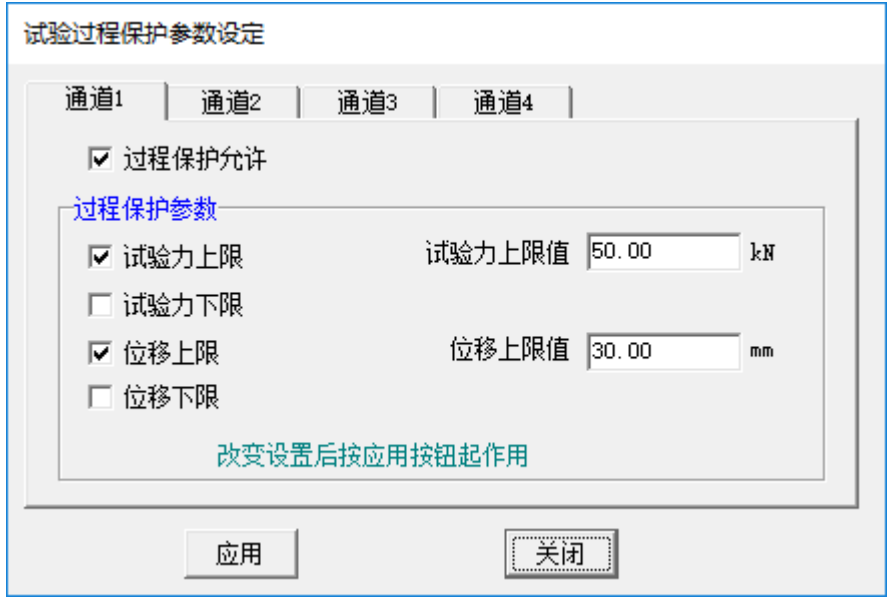

图 4 过程保护参数界面

如上图,试验过程中,当通道 1 试验力大于 50kN 或位移大于 30mm 时,系统自动进 入暂停状态。

进入过程保护状态后,顶部最右边状态栏显示红色字体显示过程保护类型,同时所 有通道的作动器停止运动。

必须消除过程保护状态才能继续试验,通过以下步骤可以消除过程保护状态

- (1) 修改限位值,使当前值不做设定的保护值范围。
- (2) 取消该项保护模式,禁止该模式生效。
- (3) 按【应用】按钮。取消保护状态。

### 注意:保护参数改变后必须按界面中【应用】按钮后才起作用。

当消除了过程保护状态后,顶部最右边状态栏红色字体消失,可以继续试验。

注意:发生过程保护时,产生保护的通道暂停运动(即位移保持控制模式),其它 控制通道若不处于保持状态(力、位移保持),则切换成位移保持模式。

"疲劳保护设置" 仅适用于疲劳试验,用于疲劳试验的保护。无疲劳控制模式的用户 无此功能。

"极大值" 指一个循环周期内的最大值。"极小值" 指一个循环周期内的最小值。

"保护允许"为总开关,当该选项未选中时,表示该通道疲劳试验保护功能不起作用。

当"动态保护允许"选项选中时(每次进入软件时,该选项是关闭的),出现如下 设定界面

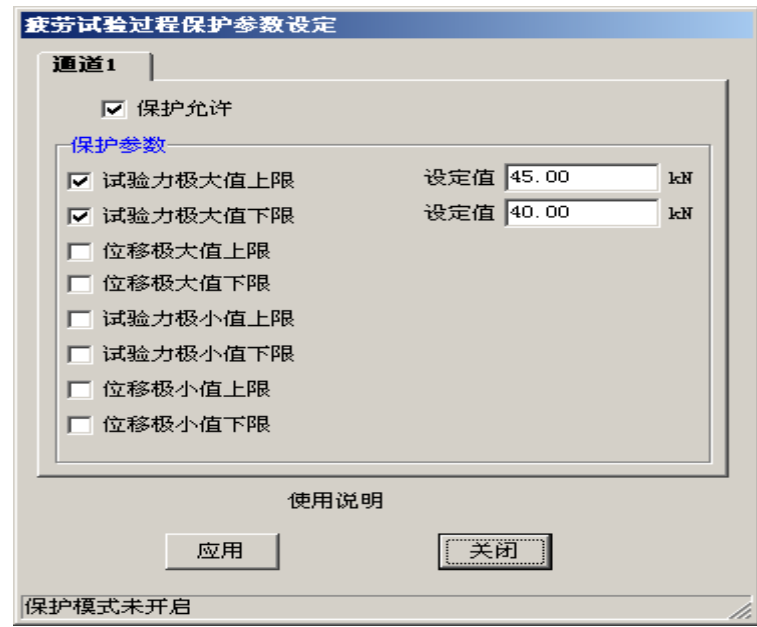

图 5 疲劳试验过程保护参数设定界面

只有当某选项选中(打勾)时,表示该项保护模式起作用,否则,该保护模式不起 作用。

如上图, 疲劳试验过程中, 当通道 1 试验力极大值大于 45kN 或小于 40kN 时, 系统 自动进入保护状态。

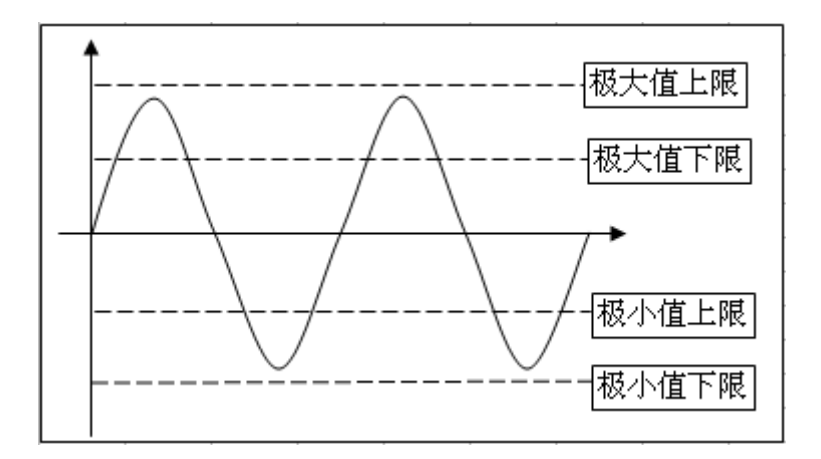

## 注意:

(1)上限为大于设定值进入保护状态,下限为小于设定值进入保护状态。

(2)用户可以根据试验的要求选择不同的保护模式。如

位移疲劳试验,可以设定试验力极大值下限来判断试样破坏。

试验力疲劳试验,可以设定位移极大值上限来判断试样破坏。

- (3)每次进入软件时,自动关闭"保护允许"选项,建议在疲劳试验正常工作阶段再打 开"保护允许"选项,设置保护参数。
- (4) 改变保护参数后, 必须按"应用"按钮后才正式生效。
- (5)保护动作

软件顶部最右边状态栏红色字体显示系统保护类型,同时本通道振幅逐渐减少到 0。

(6)消除保护状态

 在上图疲劳保护设置界面中按【应用】按钮,可以消除保护状态。在主界面中 控制方式窗口疲劳控制方式中按【应用】按钮,消除保护状态,继续疲劳试验。

(7)疲劳试验应正确择保护模式,疲劳试验为试验力控制模式时,可选用位移极大或 极小值保护模式;疲劳试验为位移控制模式时,可选用试验力极大或极小值保 护模式,使得试样出现意外(如断裂等现象)时能自动停止,以免发生危险。

*"*恢复现场" 系统进入系统保护状态后,按此命令清除保护状态,继续试验。仅适用于 系统保护模式,其他保护模式无需恢复现场操作。

#### 注意

进入系统保护状态后,自动关闭所有控制通道的阀台。恢复现场后还需进入 阀台控制界面,打开相应通道的阀台,才能继续试验。

**4**、"数据"菜单

主要用于试验结果数据保存功能。数据格式为文本文件,可导入到 Excel 等软件。 "数据保存设置" 设定数据保存时的间隔时间,单位毫秒。试验开始后,试验数据自动 按设定的数据保存时间间隔连续自动保存到指定的文件名中,保存的文件名在试样 信息中输入。

试验时建议时间间隔大于 200ms,以免数据量过于庞大。

"高速保存设置" 仅适用于疲劳试验,用于高速保存某一时间段试验数据。主要用于波 形的保存,高速数据保存时的数据保存频率为 500---1000Hz。无疲劳控制模式的 用户无此功能。

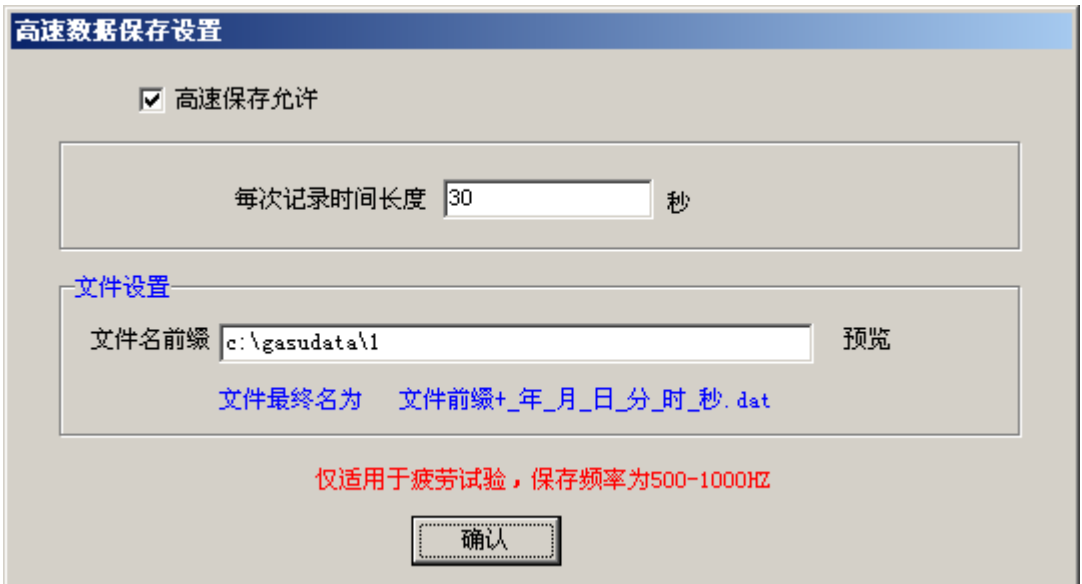

图 6 高速数据保存界面

当"高速保存允许"选项选中时,快捷按钮面板出现【动态保存】按钮,

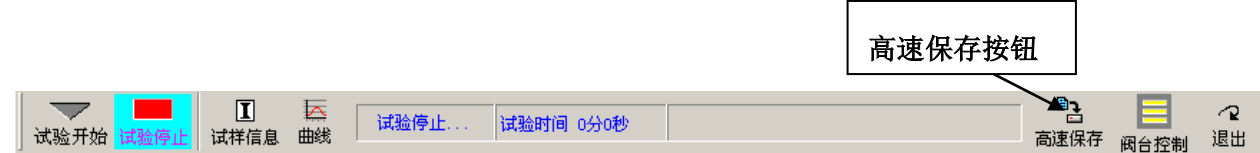

试验过程中任何时候按下【高速保存】,按钮字体变红色,试验数据开始高速保存在 指定的文件中,持续时间达到设定的时间长度后,按钮字体恢复成黑色,数据高速保存过 程结束,用户可在试验过程中根据需要随时按此按钮高速保存试验数据。

记录时间长度:每次数据保存的时间长度,按下【高速保存】时,开始高速保存数据, 持续时间到设定的时间长度时,停止文件数据存储。

文件名前缀: 设定数据存储的路径及文件名前缀。保存时的最终文件名为文件名前 缀加开始时刻的时间, 即文件名前缀+年 月 日 时 分 秒.dat

注意:

每次进入软件时,"高速据保存允许"选项是关闭的。

"输出到数采仪" 试验数据实时传输到数据采集仪软件。

系统有两种传输方式

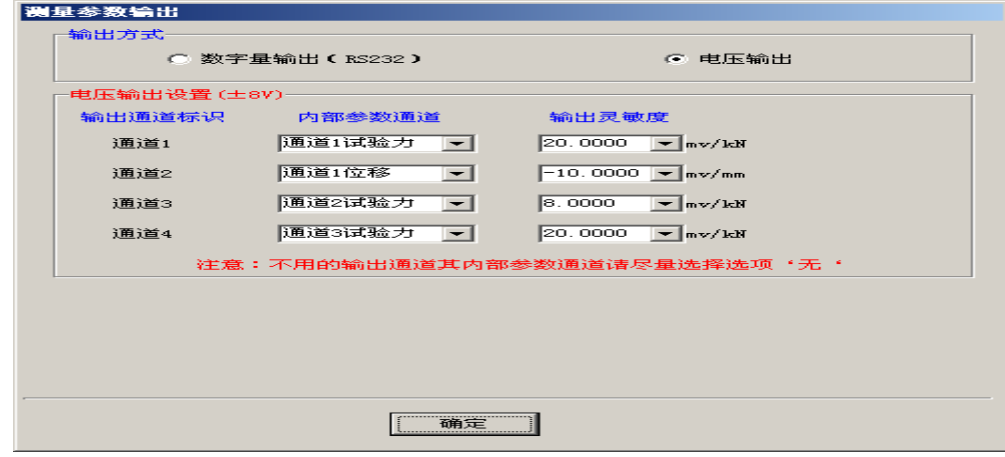

图 7 输出到数采仪界面

- (**1**)数字量输出(*RS232*) 通过 RS232 串口把每个通道的力、位移实时传输到数据 采集软件。这要求数据采集软件具有相应能接受通过 RS232 数字量输入的功能。 利用专用串口线把控制计算机与装有数采软件的计算机连接起来就可以进行数据 通信,即各通道的力、位移可以实时传输到数据采集软件中。串口输出一般为 3-5 次/秒,故只适合静态试验。
- (**2**)电压输出 把各通道的力或位移转换成电压实时输出。输出信号电压为-8V-8V 或 -10V-10V(参照软件中的标明)。
	- 输出通道标识:系统带有一个模拟输出控制盒,可输出多路模拟通道。输出通道标识 对应模拟输出控制盒上的标识(通道 1----通道 n)
	- 内部参数通道:可从下拉框中选择需要输出的通道(如某个通道的力或位移)。

输出电压值(**V**)**=**输出参数**\***输出灵敏度

如上图当通道 1 试验力为 145kN, 位移为 67mm 时, 则

通道 1 输出电压=145\*20/1000=2.9V

通道 2 输出电压=-67\*10/1000=-0.67V

#### **5**、"设置"菜单

**通道选择** 选择试验时实际需要使用的通道。试验中不用的通道最好选择禁止。被禁 止的通道在试验操作界面上不显示。软件界面将根据选择的通道自动排版,实现简洁、 美观的效果,同时减少误操作。

#### 注意

## 用户在试验前可以根据本试验的要求,选择需要使用的控制通道。改变通道后 须先退出应用软件,再次进入软件后通道设置才起作用。

选择的控制通道数大于4个时,其余通道的控制面板在"试验"菜单中"辅助 面板"中显示。

**同步控制设置** 设置需同步控制的通道。仅限于静态闭环控制模式。

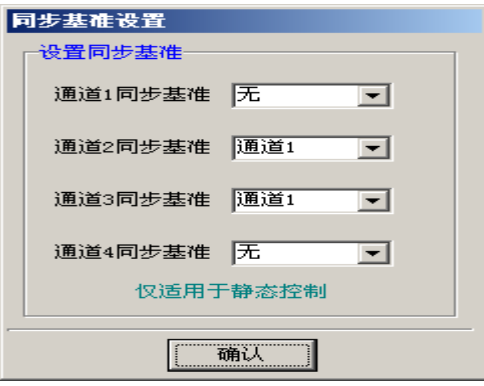

图 8 同步控制设置界面

同步基准 同步控制时,本通道由设置的同步基准通道控制。

如通道 2、通道 3 与通道 1 同步,同步控制时由通道 1 控制通道 2、通道 3 的动作, 则通道 2、通道 3 的同步基准应为通道 1, 如上图。也可以任意两通道以上的组合。

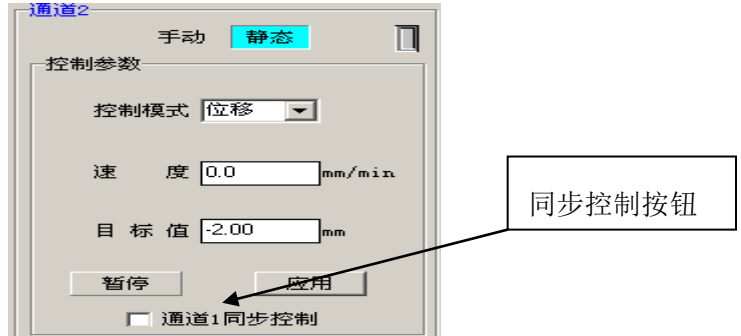

图 9 同步控制功能

- 注意:当本通道设置成其他通道同步控制时,出现如图同步控制选项。
	- (1)被控通道(如通道 2)的同步控制选项选中后,被控通道的所有动作(应用、暂 停)交由基准通道控制。被控通道仅需设置自己的控制参数即可。
	- (2) 若被控通道(如通道 2)的同步控制选项未选中,则不存在同步功能即各自独 立控制。
	- (3) 不需同步控制时,可把本通道的同步基准设置成"无"。
- "控制模式设置" 设置每个通道的控制模式,可在此决定该模式在操作界面控制面板中 是否显示。建议把不常用的控制模式设置成"禁止",需要时再打开。 这样可以避免误操作及简化操作界面。

### **6**、"监控"菜单

用来监控、观察控制系统中的相关参数的状态。

**阀台** 显示各通道阀台的状态。

作动器绝对位置 显示各通道作动器的绝对位置。

控制参数显示各通道的控制电压等。

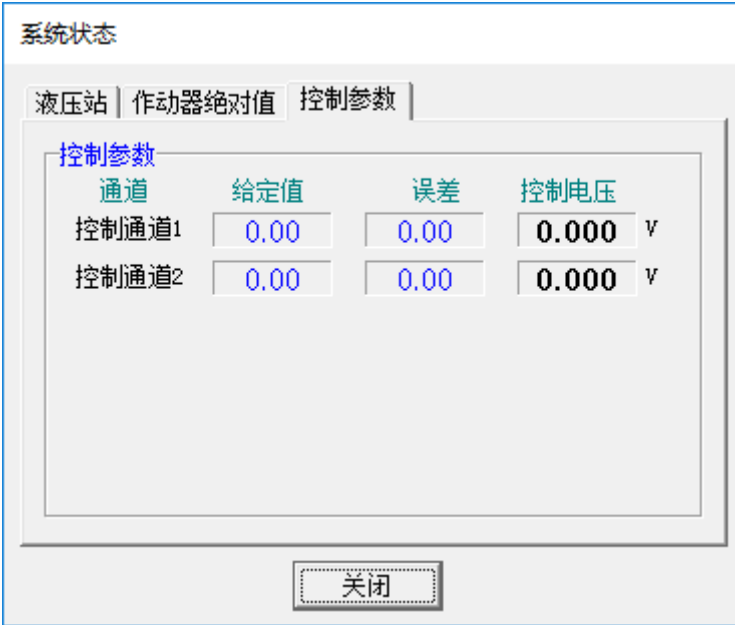

图 10 系统状态监控界面

**7**、"工具"菜单

"曲线分析"系统自带试验曲线分析软件,可对试验曲线进行放大、缩小、打印等操 作。

"编程器"仅当用户定购的系统购买了程控模块时才可见,用于程控程序编程,参见 第五章"程控程序编程"相关部分。

## <span id="page-16-0"></span>三、参数显示窗口

1、上部参数显示大窗口显示所选通道的试验力、试验力峰值、位移及位移峰值。

试验力区域【0.0】按钮为所选通道试验力软件清零按钮。位移区域【0.0】按钮 为所选通道位移软件清零按钮。下部区域显示所选通道试验力、位移的峰值,点击峰 值的数值可以峰值进行清零,所选通道处于疲劳模式时显示一个周期内试验力、位移 的极大、极小值。

- 2、下部小面板显示所有通道的试验力及位移。
	- A、单击每个通道最左边的"。"或通道名称可以选择该通道参数到大窗口显示,同时通 道最左边的"。"变成红色的"√"。
	- B、每个通道试验力(或位移)值的右边的回转箭头按钮是对应通道的试验力(或位移) 软件清零按钮。按下后可对本通道试验力(或位移)软件清零。

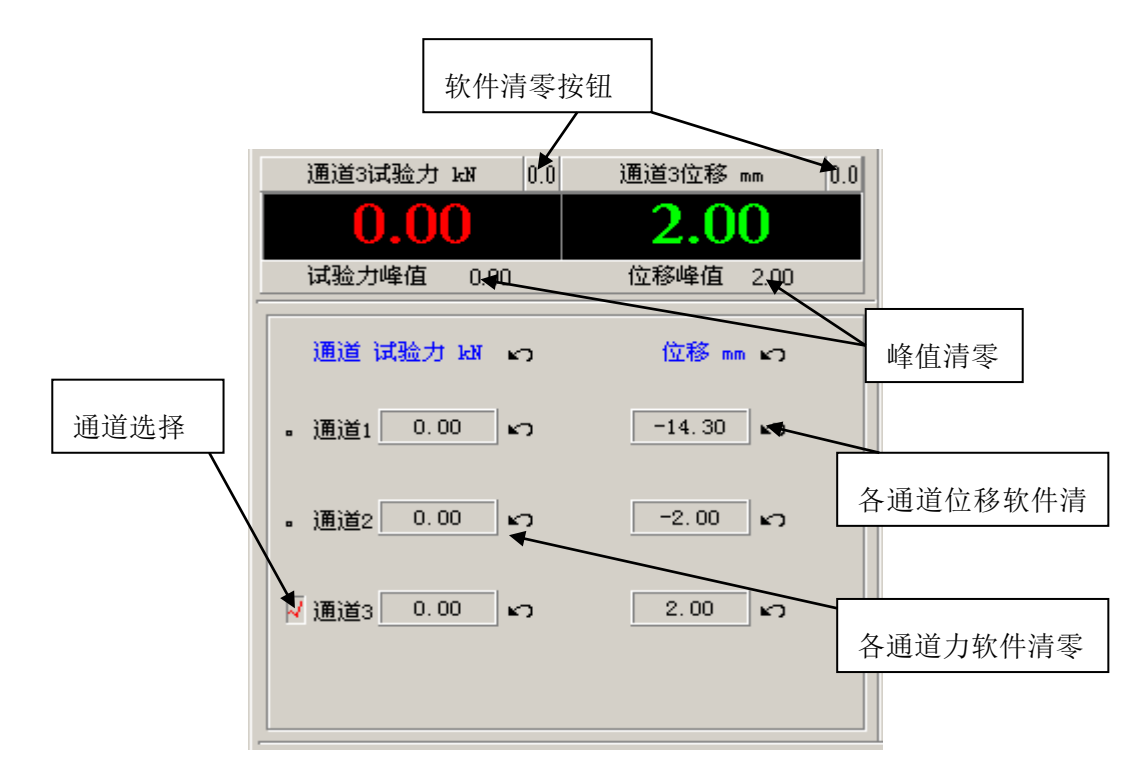

## 注意:试验开始后禁止软件清零、调零操作。

图 11 参数显示窗口

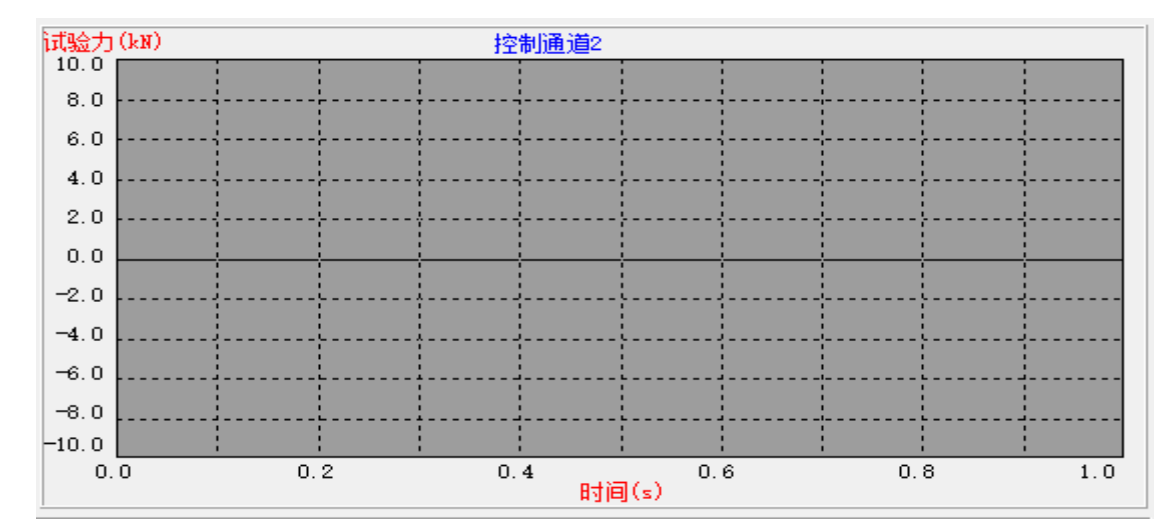

## <span id="page-17-0"></span>四、曲线显示窗口

图 12 曲线显示界面

- 注意:曲线显示窗口每次显示一个通道的试验参数。单击曲线区域上部的通道名称可以选 择要显示的通道。注意,选择完后应在界面中非曲线显示区域单击鼠标,确认完成 选择,此时通道选择下列框消失。
	- 1、通过"快捷键按钮" 中的【曲线】按钮在曲线设置界面可以改变曲线显示参数如

坐标灵敏度、曲线类型。

- 2、 按【试验开始】按钮后,开始记录并显示试验曲线,按【试验停止】按钮后,试 验记录停止并停止实时显示曲线。
- 3、 在曲线区域点击鼠标右键弹出曲线功能操作菜单
	- "关闭曲线显示" 停止实时显示试验曲线。由于实时显示试验曲线需要花费计算 机大量资源,在做需较长时间的疲劳试验时,若不需要观察曲线,建议可 用此功能关闭实时曲线显示功能,需要观察时再开启,这样可优化计算机 系统, 增加可靠性。
	- "打开曲线显示"打开实时显示试验曲线功能。

每次试验开始时,自动处于实时显示试验曲线状态。

- "停止数据保存"停止试验数据保存。若试验持续时间很长,由于试验开始后程 序一直按设置的时间间隔保存试验数,会造成试验数据文件过于庞大。为 避免试验数据过于庞大,可在不需要数据保存的阶段按此命令暂停数据保 存。
- "允许数据保存" 打开试验数据保存, 按此命令后恢复试验数据自动保存功能。 每次试验开始时,自动处于允许试验数据保存状态。
- "创建曲线" 创建辅助曲线显示窗口,实现多个曲线显示窗口同时显示,每个辅 助曲线窗口可独立显示一个通道的参数,最多可创建 3 个辅助曲线显示窗 口。
- 4、若观察不到曲线,请注意该通道的曲线设置是否合适,确保要观察的试验数据在 曲线可见区域。

## <span id="page-18-0"></span>五、控制方式窗口

详见第四章"控制方式"。

## <span id="page-18-1"></span>六、底部状态指示栏

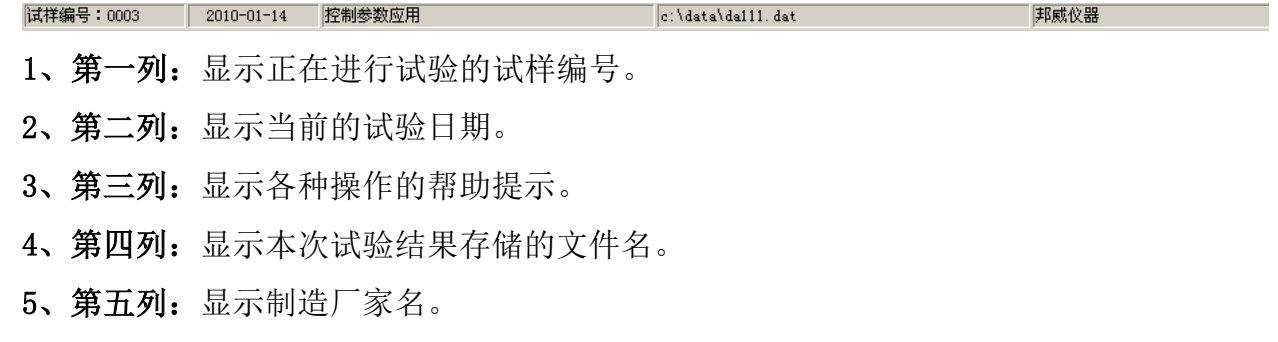

# 第四章 控制方式

<span id="page-19-0"></span>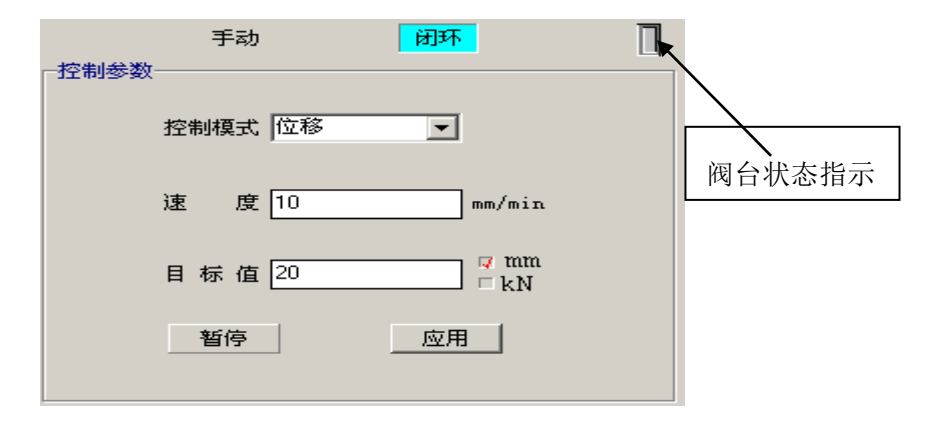

图 13 控制方式面板

系统每个控制通道以下几种控制模式。

手动控制 手动控制作动器的运动速度及位置,属开环控制形式。

闭环控制梯级加载,属闭环控制形式。

疲劳控制循环控制,属闭环控制形式,只有用户购买的产品为动态系统才有此模式。 程序控制试验过程按预先编制的程序控制,属闭环控制。该模式需用户特殊购买定制。

通过"设置"菜单中的"控制模式窗口"菜单,可以设置某种控制模式在控制面板 上是否显示。建议把不需要的控制模式设置成"禁止"状态,可以简化操作界面,减少 误操作。

 阀台状态指示 如上图最右上角显示的本通道阀台的状态。灰色表示阀台处于关闭状 态,蓝色表示阀台处于打开状态。

阀台处于关闭状态时,液压油不进入油缸,作动器不能运动。

<span id="page-19-1"></span>一、 闭环控制方式

梯级加载模式,以设定的速度加载到设定的目标值,达到目标值后,保持目标值恒定。 切换到闭环控制方式时,系统自动处于位移控制模式,并且以当前的位置作为控制目 标,保持当前位置不变。

控制模式 选择控制模式,可以是位移控制,也可为力控制。

注意:控制模式变化时,为安全起见,速度自动设为 0,目标值自动设为对应 控制模式的当前值。

速度 设定当前控制模式下到达目标值的加载速度。速度总为正值。

注意:加载速度为零时,作动器不动作。

**目标值** 控制目标值,试验时,实际参数到达目标值后进入保持状态。 缺省情况 目标值单位与控制模式相一致。

通过点击目标值单位或其左边选择框可实现位移或试验力的转换,实现目标值 与控制模式不一致的加载方式。

【应用】 按上述设定的各参数自动进行控制。

- 注意:只有按此按钮后,上述设定的参数才起作用。按【应用】前请仔细检查,确保上 述各设定参数正确。
- *【暂停】* 保持当前位置(位移)不变。即当前位移保持控制。 试验时控制参数设定不正确时可【暂停】按钮

修改控制参数后按【应用】重新控制。

<span id="page-20-0"></span>二、手动控制方式

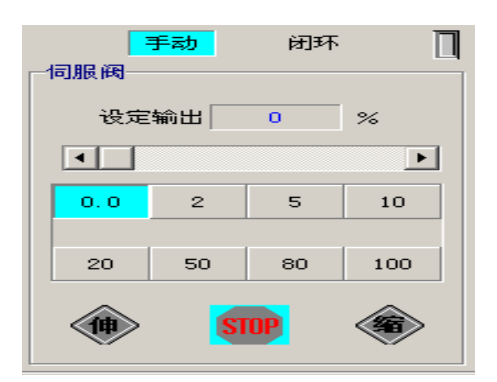

图 14 手动控制方式面板

此控制方式可手动控制每个作动器的运动快慢及位置,注意不能精确控制作动器运动 速度。主要用于系统的维护或故障处理,用户一般不用此功能。可在"设置"菜单"控制 模式设置"中设置在界面中是否可见。手动控制方式为开环控制方式。

控制时给定作动器对应的伺服阀的开口电压,以阀的最大开口百分比形式给定。页面 上显示了阀的最大开口百分比,可以在 0.0%--100%范围内无级调节。页面上的数字按钮 为基准给定,拉动调节滑杆,可在两个基准给定之间任意调节。伺服阀的给定改变时立即 实时反应,立即动作。由档位下方的【伸】【缩】控制作动器运动方向。

- 设定输出 显示伺服阀输出,设定值越大,伺服阀开口越大,作动器运动越快。用户使 用时应先用较小的设定输出,观察作动器的运动速度,然后再逐渐增大设定 输出值。注意避免因作动器运动太快带来的影响。
- 【伸】 打开阀台,作动器按设定的阀开口伸出。
- 【缩】 打开阀台,作动器按设定的阀开口缩回。
- 【*STOP*】 关闭阀台,作动器停止运动。

#### <span id="page-21-0"></span>三、疲劳控制方式

### 只有用户的购买的产品为动态系统时才具有此控制模式。

可在"设置"菜单中的"控制模式窗口"子菜单中设置本控制模式在控制面板是否可 见。

切换到疲劳控制方式时,若闭环控制处于试验力控制时,系统自动处于试验力控制模 式,并且以当前的试验力作为控制目标,保持当前试验力不变。其他情况系统自动均处于 位移控制模式,并且以当前的位置控制目标,保持当前位置不变。

1、动态部分

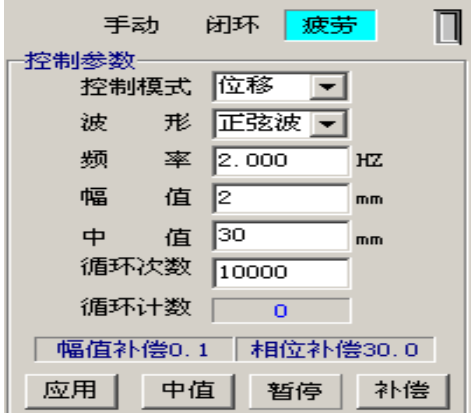

图 15 疲劳控制面板

- 控制模式:选择控制模式,可以是位移控制,也可为试验力控制。
- 循环次数:当试验计数达到此设定值时,试验自动停止。
- 中 值:动态循环稳态值(平衡值)。
- 幅 值:振动幅值,指波峰波谷值。
- 波 形: 加载波形选择, 可为正弦波、三角波、斜波等。
- 频 率:1 秒钟内的循环次数,单位为 HZ。
- 循环计数:已经进行过的循环次数。
- 【应用】 系统按上述设定的各参数自动进行控制。
- 注意:只有按【应用】按钮后,上述设定的参数才起作用。

## 按【应用】前请仔细检查,确保上述各设定参数正确。

2、稳态控制部分:

【中值】 保持中值不变,若作动器参数值偏离中值,则自动调整到中值。

20

注意:当中值改变时可以用此命令先静态调整到设定的中值然后再开始起振。 【暂停】 保持当前位置(位移)不变。即当前位移保持控制。

> 试验时控制参数设定不正确时可【暂停】按钮,修改控制参数后按【应用】重 新控制。

3、控制补偿部分:

相位补偿仅适用于多个作动器动态加载有相位要求的场合。

幅值微调补偿显示 显示幅值微调补偿值。当补偿值为 0 时,该显示小面板不显示。 相位微调补偿显示 显示相位微调补偿值。当补偿值为 0 时,该显示小面板不显示。

【补偿】 设置疲劳控制时幅值或相位的微调补偿值。疲劳控制时,若控制效果符合试验 要求,可以没有补偿值,即幅值、相位补偿均为 0,若振幅或相位有误差,可

通过设置补偿值改善控制效果。一般来说低频时,振幅或相位误差比较小,可 不用补偿值(此时振幅及相位补偿值应为 0)。

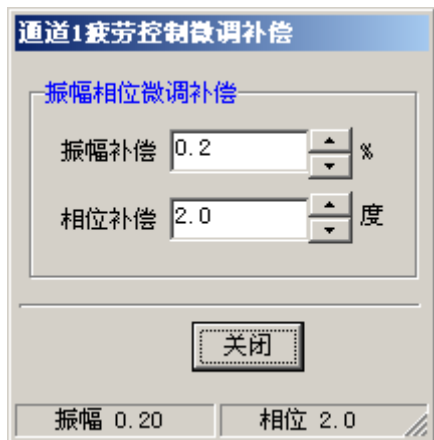

图 16 疲劳补偿设置界面

补偿值有两部分组成,补偿值=内部补偿值+微调补偿值。界面下方显示了当前补偿 值。

内部补偿值存储了对应每个频率对应的补偿值,可在高级管理人员状态保存到内部表 格中。使用时根据频率参数自动调入。微调补偿值与频率无关,即只是在当前频率下微调 补偿值, 具有缺省保存功能。

- 振幅微调补偿 对幅值进行微调补偿,使得实际振幅与给定振幅相一致,单位为幅值的 百分比。若输入 10, 则振幅增大 10%, 若输入-10, 则振幅减少 10%, 其他类似。最大调整幅度范围为-80---800。输入框左部上下箭头按钮为 幅值微调按钮,每按动一次,调整 0.1。
- 注意:通过调整本通道的疲劳控制参数也可减少幅值误差。
- 相位微调补偿 对相位进行微调补偿,单位度,范围-360 至 360。 输入框左部上下箭头 按钮为相位微调按钮,每按动一次,调整 1 度。可通过此功能精确调整

疲劳试验时的相位。

#### 注意

仅当控制频率大于 1hz 时,有降幅停振、增幅起振过程。

#### <span id="page-23-0"></span>四、程控控制方式

### 程控控制模式需用户特殊购买定制,普通用户一般无此控制模式。

一般情况用户可不必使用该控制模式,主要用于加载过程相对复杂且多次重复性试验 (如教学演示试验)。用户可把复杂的试验过程分解成一个个简单的子过程,用编程器编 制程控程序,试验时再调入程控程序。编程工作应该由对试验过程和控制软件比较了解的 经过培训的操作人员完成。在自动程控方式下,整个试验过程由程序自动控制完成,使用 时应慎重,具有一定的危险性。

#### 切换到程控控制方式时,作动器自动处于位移保持状态。

1、 程控文件操作

"文件" 程控文件操作如文件打开、文件保存等操作。

"打开" 调入程控文件。

"保存" 保存修改过的程控文件。

"另存为" 把当前的程控文件保存为新的文件。

"程序名面板"显示正在使用的程序文件名称。

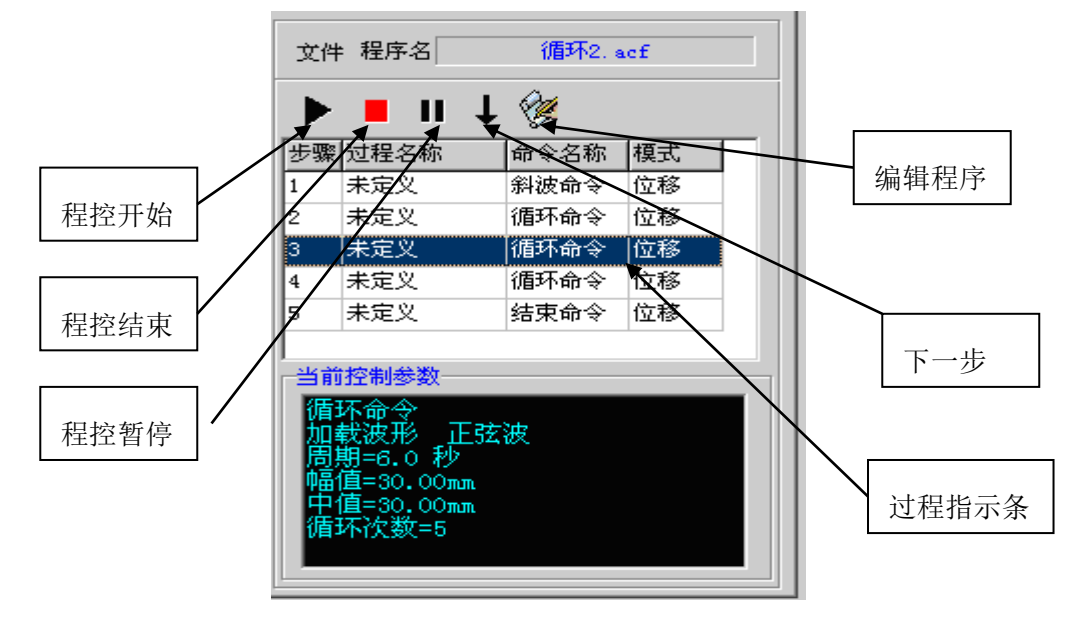

图 17 自动程控面板

## 2、程序控制小面板

【程控开始】 程控开始按钮,按下后呈绿色,系统按照设定的程序开始运行, 缺省情

况下,从步骤 1 开始。

#### 注意:必须在试验开始状态才能程控开始

#### 程控开始时,系统会自动对程控程序进行检查,若发现有错误则有错误提示,并

禁止程控开始。若程控程序编程有问题,则请仔细检查程序,修改错误后再开始。

【程控结束】 结束或中断运行程控程序。程序运行过程中执行完"结束命令"后自动结 束程控过程,不需人工按此按钮。

按此按钮后程控过程结束,作动器处于当前位置保持状态。

- 【程控暂停】 暂时挂起程控程序运行,进入暂停状态(当前位置保持),在暂停状态可 以对试样进行观察或对正在运行的程序进行修改等操作。再次点击本按 钮,可消除暂停状态,继续运行程控程序。
- 【下一步】 强行中止当前步骤,进入下一步骤。
- 【编辑程序】 可编辑、修改正在执行或未执行的过程(步骤)的命令参数。
- 注意:必须在程控暂停状态才能进入编辑状态,编辑完后,取消暂停状态后,所做的修 改生效。
- 4、当前控制参数

显示当前控制命令的具体参数。

5、过程指示条

程控开始后,实时显示当前控制步骤。

程控未开始时,显示当前选中的步骤。可以单击表格中任意一行可选中光标所在 步骤,则在当前控制参数窗口中显示所选命令的相关参数。

6、循环计数显示

若命令中有循环次数控制,则试验过程中出现循环计数显示面板,如下图,可以 实时显示已完成的循环次数。

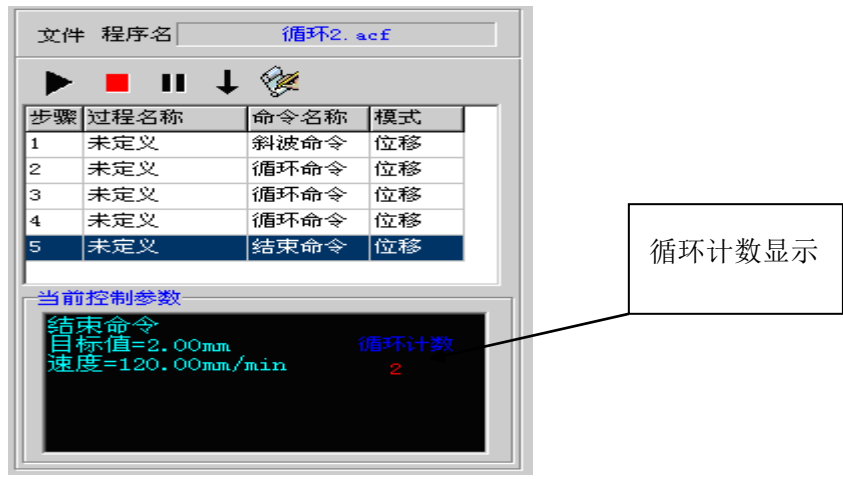

图 18 循环计数窗口

程控试验过程

- 1、编辑程控程序。"工具"菜单—>"编程器"
- 2、调入程控程序。程控模式->"文件"—>"打开"
- 3、试验开始。点击【试验开始】按钮。
- 4、程控开始。点击程控开始按钮,开始运行程控程序。试验过程中点击暂停按钮, 可随时暂停。在暂停过程可修改程控程序,再次点击暂停按钮,取消暂停状态,接 续暂前的状态,继续试验。
- 5、程控结束。运行完程控程序后,自动结束。
- 6、试验结束。点击【试验结束】按钮。

# 第五章 程控程序编程

<span id="page-25-0"></span>程控程序就是根据试验要求把整个试验进程分解成一个个试验过程(或步骤),用专 用的编程语言形成程序保存起来,使用时调入相应的程控程序,系统将严格按照程控程序 定义的动作进行试验。

程控程序由一个个过程组成,每个过程包含以下参数

- 1、过程序号即步骤,当前过程的顺序号,由软件自动生成。
- 2、过程名称,指示当前过程的名称,用户需要时自行定义。
- 3、控制模式,位移控制模式或试验力控制模式。
- 4、命令名称,根据控制过程的特征形象化的识别。
- 5、命令参数,控制过程的特征参数。

### <span id="page-25-1"></span>一、编程器

在"工具"菜单中选择"编程器" 出现如下界面

24

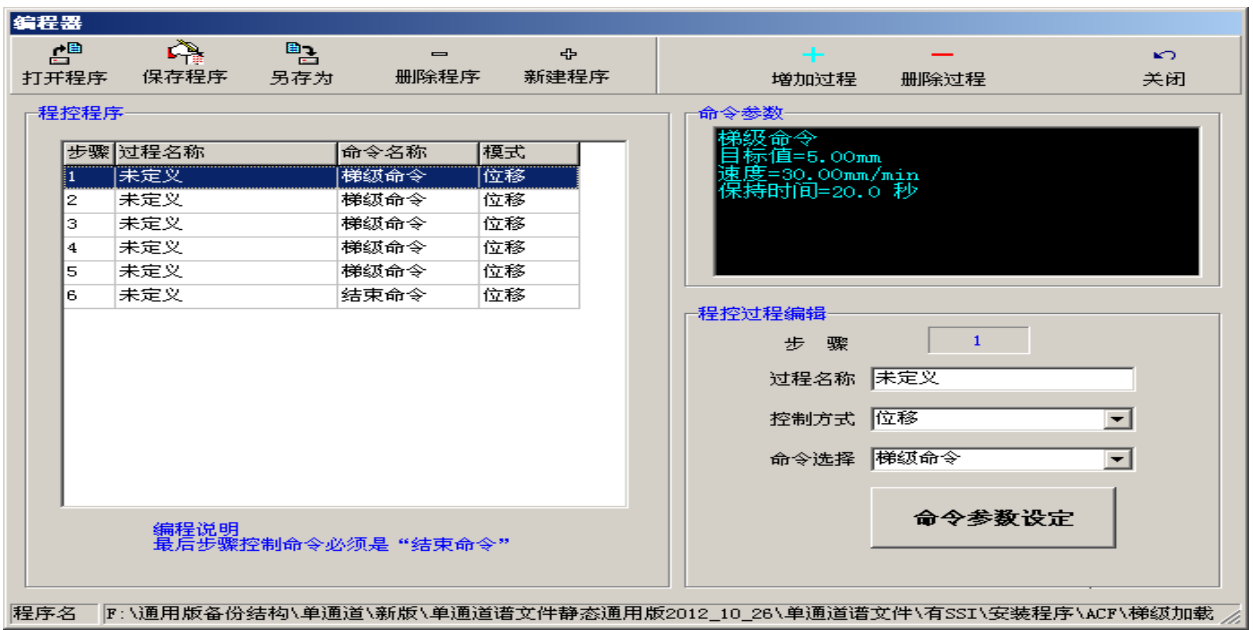

图 19 编程器界面

### 1、程控程序操作快捷按钮

文件操作

- 【打开程序】 打开一个程控程序。
- **【保存程序】** 保存编辑、修改过的程控程序。
- **【另存为】** 当前程序保存为新的程控程序。
- **【新建程序】** 新建一个程控程序。
- 【删除程序】 删除无用的程控程序。

#### 过程操作

- 【增加过程】 程序中指定位置增加一个过程。
- 【删除过程】 删除程序中指定的过程。

## **2**、程控程序表格

 显示了整个程序的各过程(步骤)以及每个过程的过程名称、模式、命令名称。在 表格中移动鼠标可选定某个过程,以便对该过程进行观察、编辑、修改。

3、控制过程编辑

对选定的过程进行编辑,如修改过程名称、控制方式、命令名称及命令参数的编辑。

4、命令参数

显示选定过程(步骤)的命令参数。

5、编辑命令参数

【命令参数设定】 设置本命令相关的参数。每个命令根据需要有不同的参数,不同的

命令,命令编辑器的界面不同。

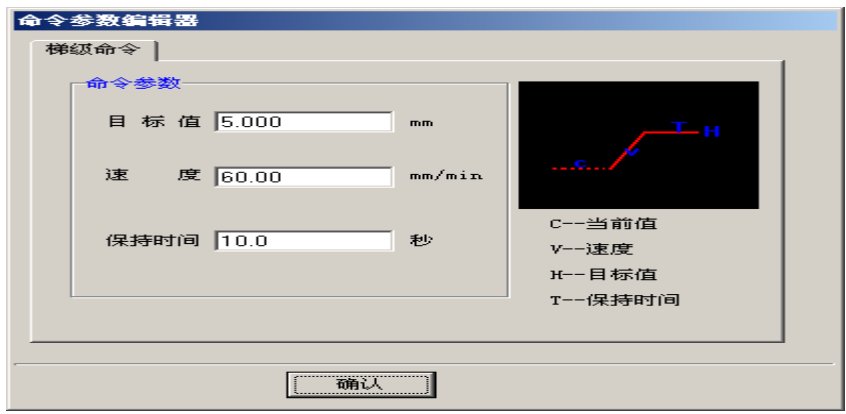

图 20 命令参数编辑器界面

注意: 最后一个步骤的控制模式必须时"结束控制"。 "结束命令"后的过程将不会 执行。因此,程序中间不能有"结束命令"。

## <span id="page-27-0"></span>二、控制命令详解

命令参数中"当前值"指程序运行刚进入某控制过程时刻的力或位移,即某过程开始 时刻的力或位移。若该过程的控制模式为"位移","当前值"指该过程开始时刻的作动器 位移,若该过程的控制模式为"试验力","当前值"指该过程开始时刻的试验力。

下面说明控制模式为位移,因此单位为 mm,若控制模式为试验力,则此单位为 kN。

## **1**、斜波命令

以设定的速度从当前值加载到设定的目标值。到达目标值时命令结束。

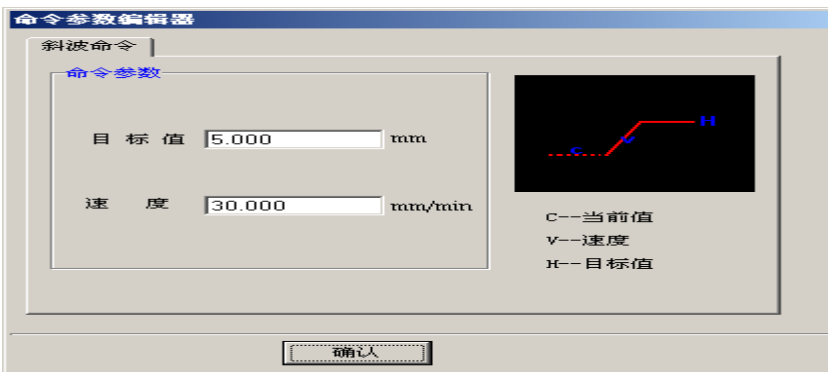

图 21 斜波命令参数

速度总为正值。可用于各种命令之间的衔接。

## **2**、保持命令

保持设定的参数不变,当保持时间达到设定的时间时,命令结束。

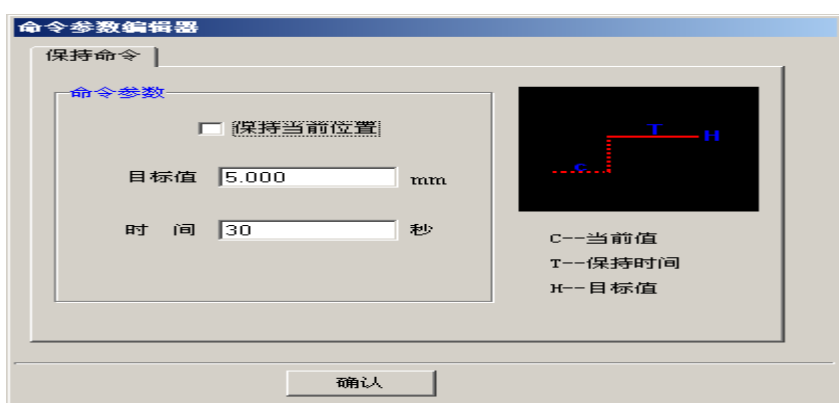

图 22 保持命令参数

"保持当前值"选项选中时,指保持当前值。若该选项未选中,则需输入保持值。程序将 自动控制到设定的保持值(缺省速度为每分钟 60mm(或 kN)),然后进入保持状态。可用 于各种命令之间的衔接。

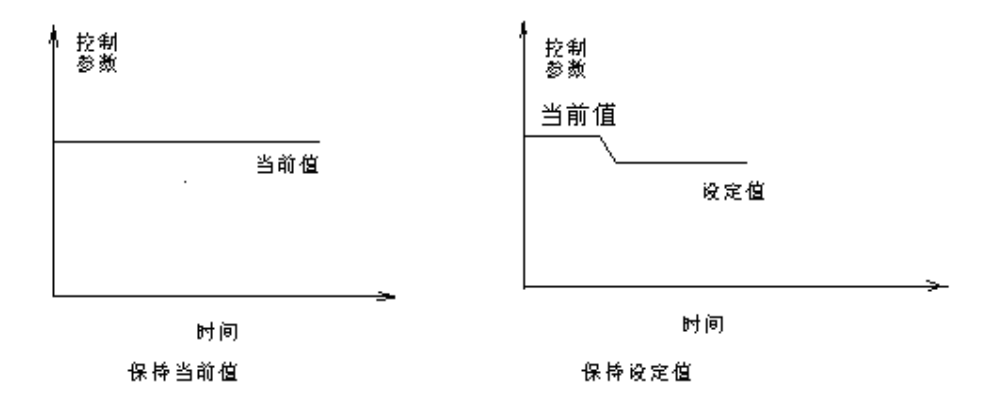

图 23 保持命令参数示意图

## **3**、梯级命令

以设定的速度从当前值加载到设定的目标值。到达目标值后进入保持,保持到设定的 时间后命令结束,转入下一步骤。

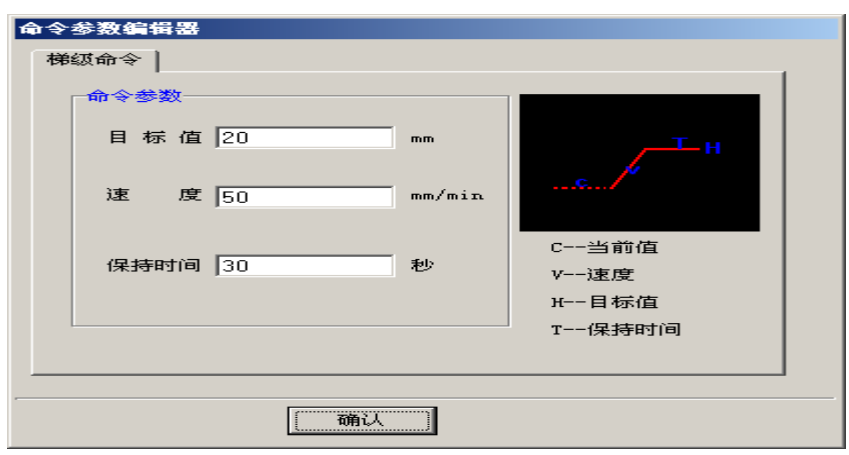

图 24 梯级命令参数

速度总为正值。

## **4**、循环命令

周期性循环加载,波形可以为三角波、正弦波、方波、斜波等,循环次数达到设定的 循环次数时命令结束。该命令可做低周(小于 1hz)疲劳加载。

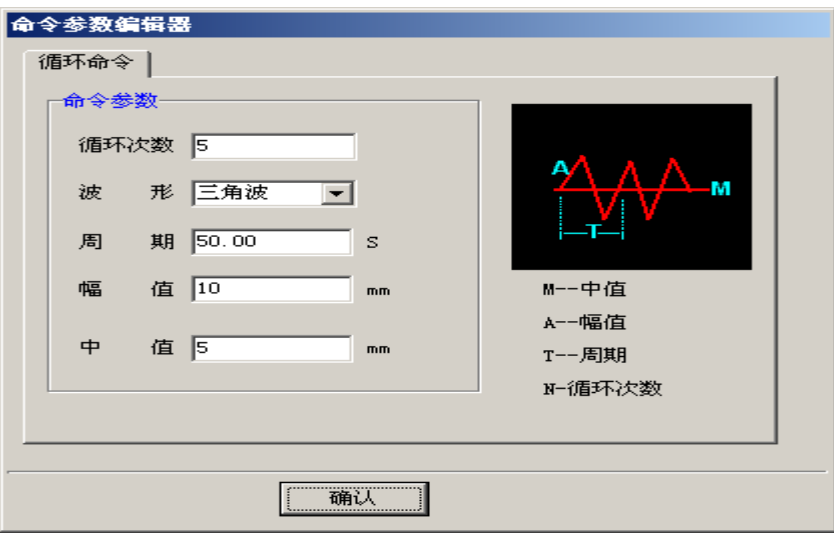

图 25 循环命令参数

## 注意:**A---**幅值为波峰波谷值。

## 建议进入循环命令前先控制到中值

### **5**、 结束命令

程控结束命令,程序运行完结束命令后,程控程序结束,每个程控程序必须有此命令。 结束时若控制模式为试验力,则可以控制试验力,如当前试验力保持或卸载到指定的试验 力。若控制模式为位移,则可以控制位移,如当前位移保持或卸载到指定的位移。

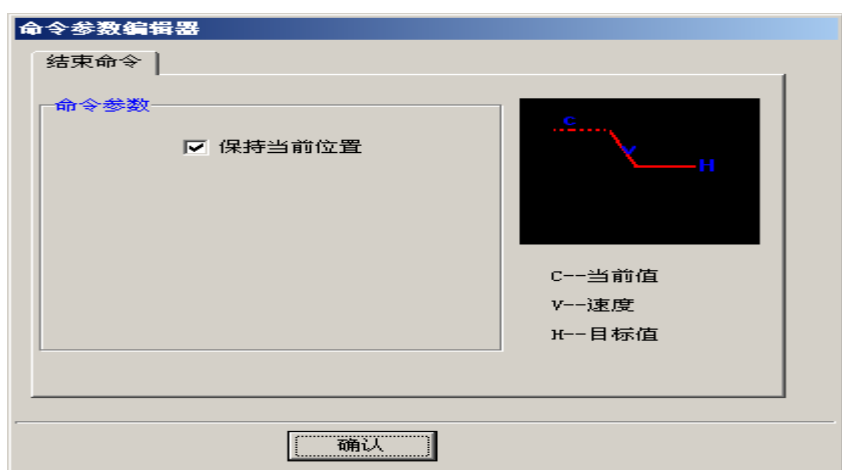

图 26 结束命令参数---现场保持

若选中"保持当前位置"(力控制模式时为"保持当前试验力"),则试验结束时一直 保持现场位移(或试验力)不变。

若该选项未选中,则可输入保持的位置(或试验力)

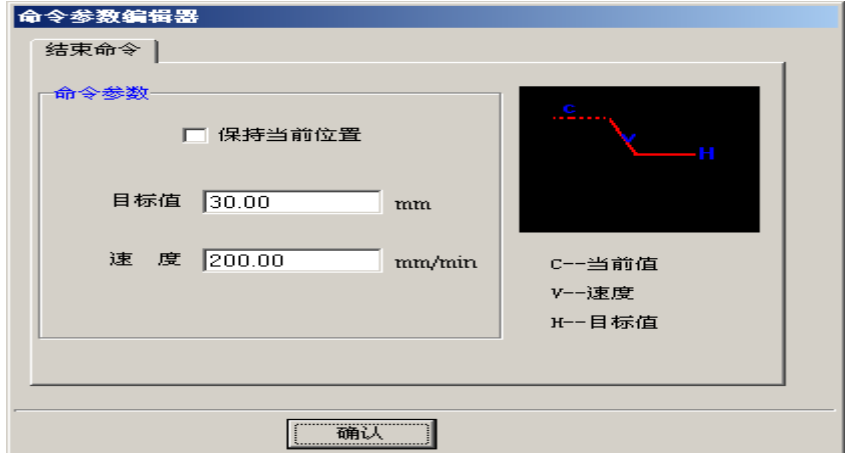

图 27 结束命令参数---指定位置

## **6**、 跳转命令

程序跳转到指定步骤(过程),常用于过程之间的循环控制,可在指定的过程之间循 环,循环次数到达设定的次数时,命令结束。

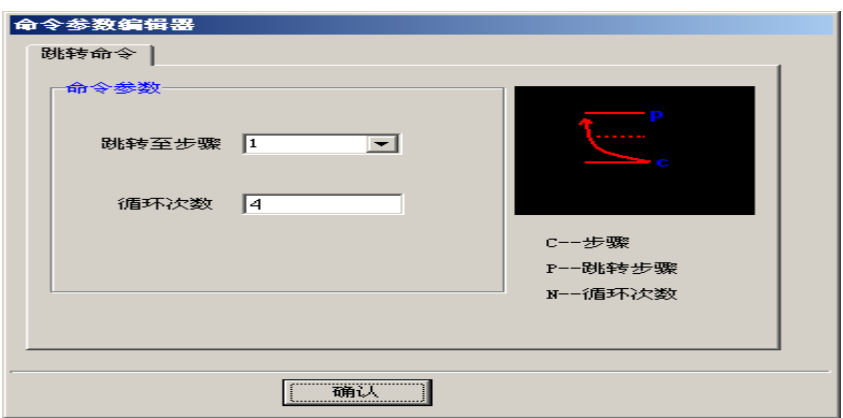

图 28 跳转命令参数

如上图指执行步骤 1 到当前步骤,共循环 4 次。

#### **7**、 梯增命令

用于多级等间距梯形加载,每完成一个梯级加载为一个循环,当循环次数达到设定的 循环次数时命令结束。

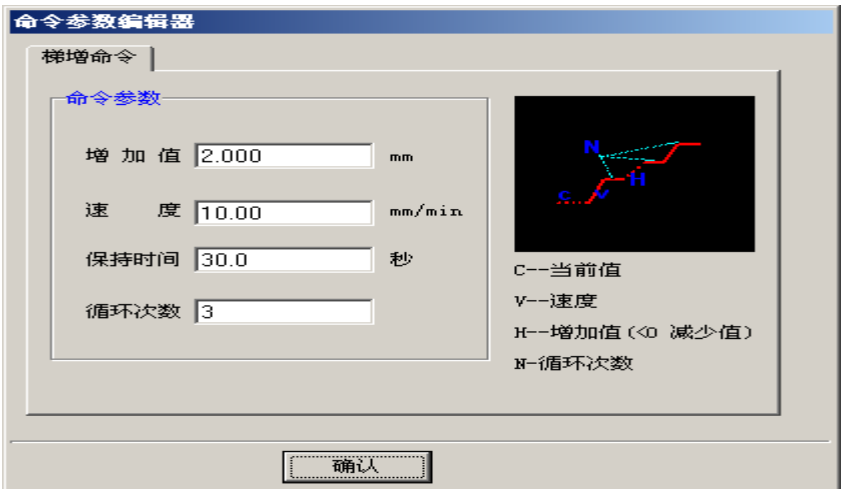

图 29 梯增命令参数

如上图,如当前值为 n(mm), 则整个工作过程为:

以 10mm/min 速度加载到 n+2(mm), 保持 30 秒, 以 10mm/min 速度加载到 n+4(mm), 保持 30 秒, 以 10mm/min 速度加载到 n+6(mm), 保持 30 秒, 命令结束。

### **8**、 滞回命令

用作滞回试验, 即先以速度 V 加载到增加值 n, 再回到 0, 再加载到-n, 再回到 0, 完成一个循环。再以速度 V 加载到 2n, 再回到 0, 再加载到-2n,再回到 0, 循环次数达到 设定的循环次数时,命令结束。

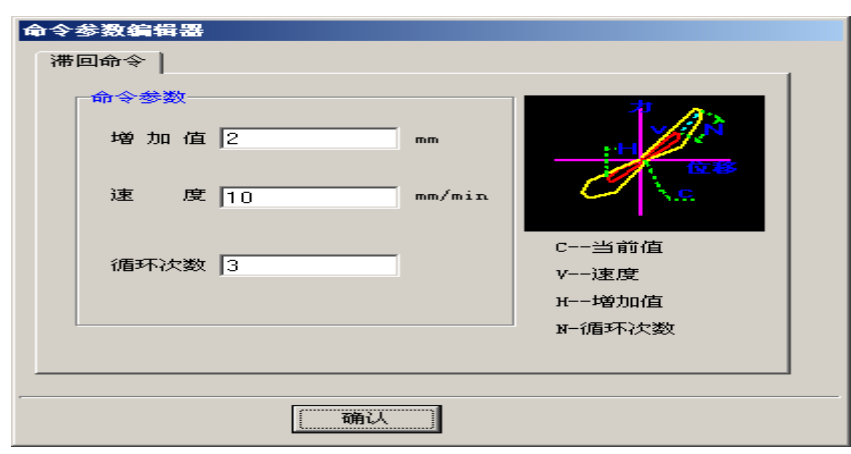

如上参数,试验过程如下,0---〉2mm---〉0---〉-2mm---〉0---〉4mm---〉0---〉-4mm ---> 0---> 6mm---> 0---> -6mm---> 0, 加载速度为 10mm/min。

注意:

- 1)过程开始时当前值应处于 0。
- 2)若循环次数为 1, 则只循环 1 次结束。
- 3)非等间距增加值可用循环次数为 1,每个命令设定增加值,多个命令实现。
- 4)若控制模式为位移,请注意滞回命令开始时应使位移为 0,可通过位移清零实 现,采用相对位移。
- 5)每一次循环后,目标值自动增加一个步长
- 6)若要多次相同目标值滞回试验,可用循环命令中的三角波形实现

### **9**、跟随命令

跟随指定通道的力或位移。

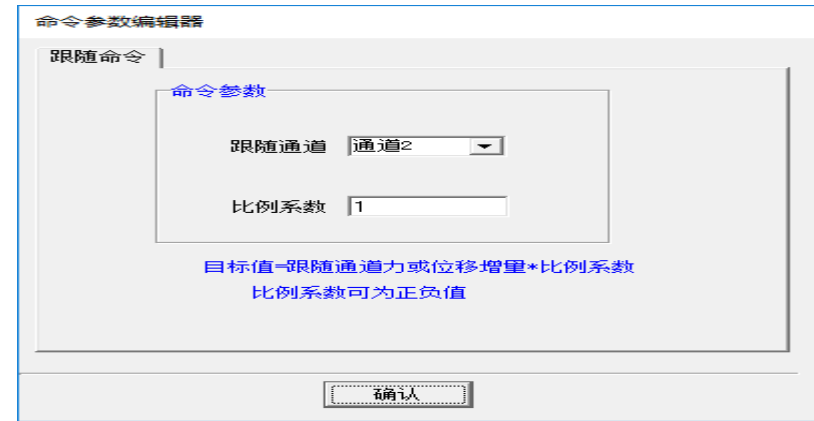

图 31 跟随命令参数

跟随通道指跟随的目标通道,若本通道控制模式为试验力,则跟随目标通道的 试验力。若本通道控制模式为位移,则跟随目标通道的位移。

图 30 滞回命令参数

### 目标值**=**跟随通道的力或位移**\***比例系数

### 注意

- 1) 比例系数可为正负,负值指反向跟随。
- 2) 控制模式为位移(即位移跟随)时,请注意本身通道与跟随通道的位移关系, 建议都用相对值,即程控前都进行位移清零。

#### **10**、往复命令

用于以指定的速度加载 0—>正最大值—>0-->负最大值—>0 多次往复加载过程。

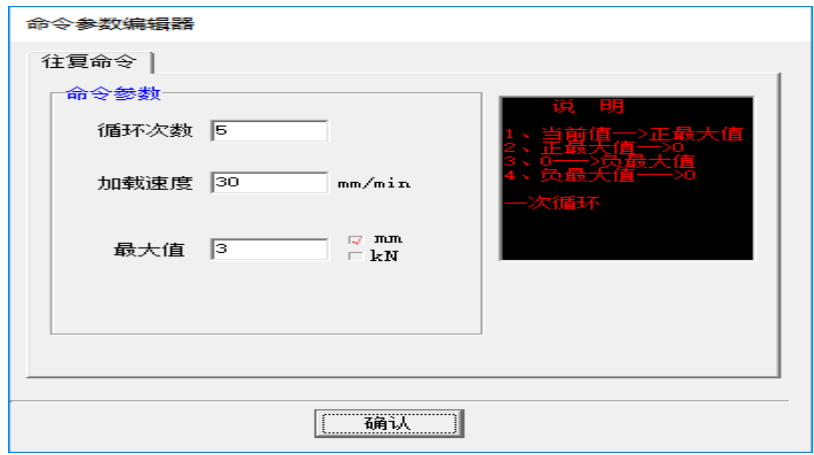

图 32 往复命令参数

- 一次循环过程
- 1)0—>正最大值
- 2)正最大值-->0
- 3) 0-->负最大值
- 4)负最大值—>0
- 加载速度 总为正值。若控制模式为位移,则加载过程为恒速位移控制,速度 mm/min。 若控制模式为试验力,则加载过程为恒速试验力控制,速度 kN/min。
- 最大值 最大值可为正负。若为负值则先拉向后压向,反之,则先压向后拉向。点击 右边的单位可选择最大值为试验力或位移。
- 注意程控试验时,可随时修改控制模式、加载速度、循环次数或目标值及目标值单 位。

## 方法:暂停**—>**修改程序**-->**取消暂停,则按修改后的参数继续加载。

# 第六章 曲线分析

<span id="page-34-0"></span>由于本控制软件数据保存为标准的文本文件格式,用于可以很方便导入到其他标准数 据处理软件如 Excel,Matlab 等进行数据或图形处理,可以利用其它软件平台进行复杂的 数据处理或图形图像处理。本控制软件所带的曲线分析模块可以进行简单的曲线分析如放 大、缩小、打印、查询等操作。

在主功能界面"工具"菜单按"曲线分析",进入如下试验曲线分析界面。

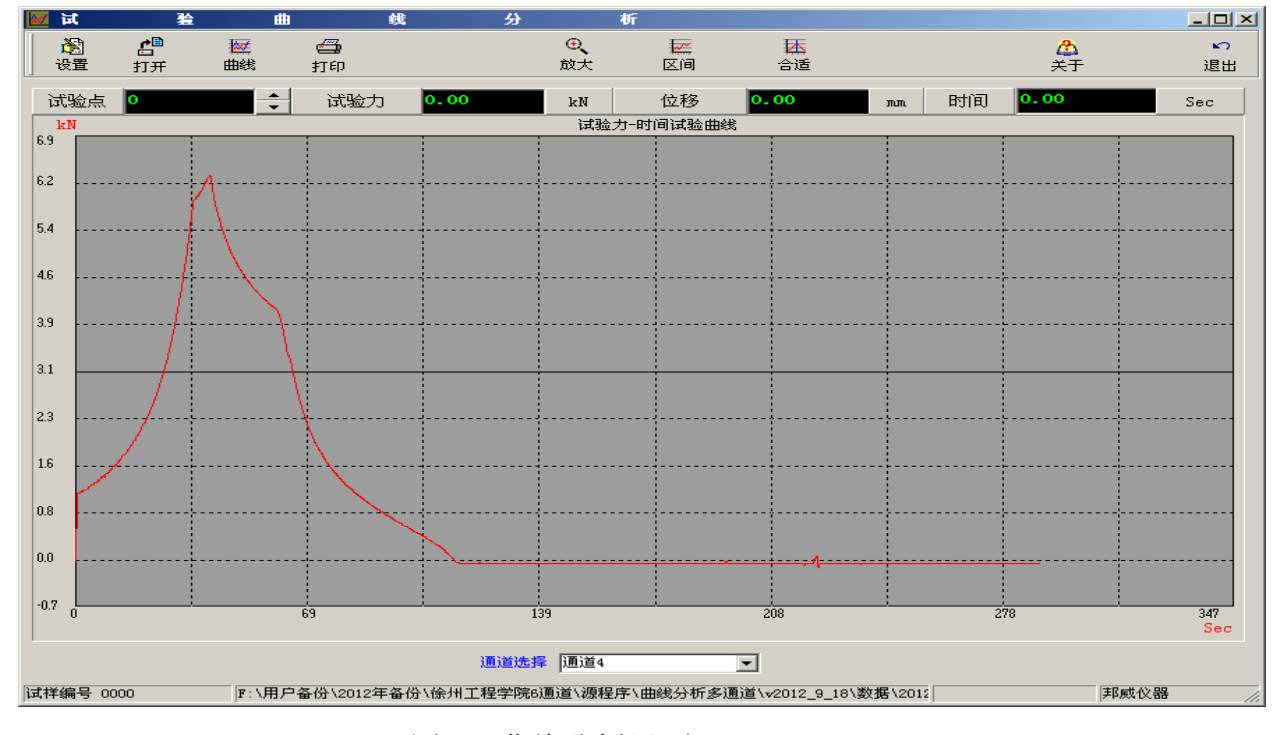

图 33 曲线分析界面

#### <span id="page-34-1"></span>一、快捷键按钮

- 【设置】设置数据处理时数据文件路径。打开文件后自动设置为该文件的路径名。
- 【打开】打开试验结果文件。后缀名为"\*.dat"。打开后自动显示试验曲线。曲线坐标自 动适应试验数据。
- 【曲线】设置曲线坐标灵敏度、坐标类型。
- 【打印】打印所显示的试验曲线。
- 【放大】点击本按钮后,在曲线区域内拖动鼠标,匡住所选区域再双击鼠标,可进行曲线 局部放大。
- 【区间】精确指定坐标轴的显示区间。
- 【合适】以合适的比例显示整个试验曲线,即自动选择曲线坐标的灵敏度和中值,显示整 个试验曲线。

## <span id="page-35-0"></span>二、数据点查询显示小面板

- 试验点:指定数据记录点,输入点号可以显示各点的参数(如试验力、位移、时间)。右 边的上下箭头按钮表示选择前(后)一个点。
- 试验力:指定数据记录点的试验力。在输入框内输入某个值,可自动寻找与此值最相近 的试验点,并显示此点的其他相关参数。
- 位 移: 指定数据记录点的位移。在输入框内输入某个值,可自动寻找与此值最相近的 试验点,并显示此点的其他相关参数。
- 时 间: 指定数据记录点的时间。在输入框内输入某个值,可自动寻找与此值最相近的 试验点,并显示此点的其他相关参数。

#### <span id="page-35-1"></span>三、试验曲线

双击曲线上某点,表示选中此点(曲线上用兰色小圆点表示),同时该点的所有参数 在数据点查询显示小面板上显示出来。该功能仅适应于单调函数如 x 轴为时间。

#### <span id="page-35-2"></span>四、选择通道

当控制通道为多通道时才可见,曲线通道选择位于曲线下部,可以选择对某个通道进 行曲线或数据分析。调入试验数据后,通道选择下拉框中自动显示了试验数据中所使用的 通道,试验时未使用的通道在下拉框中不显示。

# <span id="page-36-0"></span>第七章 操作指南及注意事项

#### <span id="page-36-1"></span>试验准备

- 1、 观察各通道显示的位移、试验力值,是否与实际情况大致一致。
- 2、 启动油源,阀台打开后,观察各通道作动器位移变动情况,正常情况应是位移不 变或变动较小。
- 3、检查各控制通道是否工作正常。闭环控制模式下,对各控制通道输入一个小的位 移变化量,观察各控制通道是否工作正常。

## <span id="page-36-2"></span>一、静态试验操作指南(仅作参考)

- 1、安装试样
- 2、试验力及位移调零。可移动作动器到合适位置进行位移或试验力清零
- 3、试样预紧

在闭环控制位移模式下,点击日标值单位"mm",此时目标值单位变为"kN", 设定接触时的试验力(应大于空载运动时的试验力显示值)及作动器移动速度 (3-5mm/min),点击【应用】后,作动器以设定的位移速度加载到设定的试验力 后,进行试验力保持。

- 4、正式试验。在试样信息界面中输入本次试验数据保存的文件名后按【试验开始】按 钮开始试验,按试验要求进行试验。
- 5、结束试验

试验结束后,按【试验停止】按钮结束试验,此时作动器保持位置不动。可 在闭环控制方式下,输入新的目标值及速度进行卸载或移除试样。

6、关机过程

①关闭所有通道阀台 ②油源低压,关闭油源 ③ 退出软件 ④ 关计算机。

### <span id="page-36-3"></span>二、疲劳试验操作指南(仅作参考)

- 1、输入试样信息,检查试验保护参数。
- 2、调整作动器位置,试验力或位移零点调整,安装试样。
- 3、静态调整到疲劳试验稳态值。
- 4、转入疲劳控制方式。
- 5、按【试验开始】按钮,开始试验。确认设置好疲劳控制参数正确后,按【应用】 按钮开始疲劳试验。若须调整幅值或相位,逐步调整补偿系数。
- 6、疲劳试验运行正常后(不再调整控制参数),设置"疲劳保护设置"参数。
- 7、试验结束后,按【试验停止】按钮结束试验。在闭环控制方式卸载到安全状态。

8、若中途中断试验后需要继续未完试验,转到疲劳控制方式,在"试验"菜单中按 "继续试验" 开始试验,控制参数与中断前相同,循环计数接着上次未完试验 的循环次数。

### <span id="page-37-0"></span>三、常用操作详解

<span id="page-37-1"></span>1、开机

开控制柜电源(先不开油泵)--〉进入本软件-->启动油源〉--〉阀台控制--〉 打开各通道阀台

- 注意: ⑴ 进入软件后应先检查一下软件中各作动器的力、位移与实际是否大致相符。
	- ⑵ 阀台打开后,应观察个通道的位移变化情况,正常情况各控制通道应保持 位移不变或变化较小。若变动较大,则应立即关闭阀台,检查设备或与厂 家联系。
	- (3)应在油源启动状态打开阀台。

#### <span id="page-37-2"></span>2、关机

阀台控制----〉关闭所有通道阀台----〉油关油源---〉退出本软件---〉关控制 柜电源

注意: 先关阀台,再关油源。

关油泵前应将系统油源调整到低压状态,再关油泵。

#### <span id="page-37-3"></span>3、通道选择

用户可以根据试验需要选择实际需要使用的通道,建议关闭不需使用的通道。这 样可以使得操作界面简单,减少误操作。可在"设置"菜单"通道选择设置"中设置 本次试验要使用的控制通道。

#### <span id="page-37-4"></span>4、试验数据

- ⑴ 数据文件格式为标准的文本文件,文件后缀为".dat",可用 EXCEL 或记事本等软 件打开。
- ⑵ 每次试验前应指定本次试验数据存储文件名称。试验开始后,系统自动连续按设定 的记录频率保存到试样信息界面中指定的文件中。一般用于静态试验数据,存储频 率用户可以自己设定,存储频率一般不小于 100ms。
- ⑶ 若需保存动态波形文件,可以使用"高速数据保存"功能。该功能可多次高速保存 任意时刻指定时间长度内的波形文件。
- ⑷ 数据保存时,除了生成后缀名为".dat"的试验数据文件外,同时还生成后缀名为 ".log"的日志文件,里面记录的试验过程的所有重要动作、控制参数等重要信息。 使用后缀名为".log"的文件可以知道每个试验数据所处的控制状态及控制参数。
- ⑸ 试验数据也可实时传输到数采仪上,若数采仪软件可以接受本公司指定格式的数字

信号, 通过 RS232 串口线连接本计算机与数采仪软件计算机, 可以实现同步数据采 集。试验数据也可以电压方式输出到指定端口,由数采仪采集电压,实现同步数据 采集。可在"数据"菜单"输出到数采仪"菜单中选择数据传输方式。

#### <span id="page-38-0"></span>5、系统保护及试样保护

- ⑴ 软件中有两类保护模式,过程保护和系统保护。系统保护主要用于设备发生硬件故 障(如传感器故障、油路或电器等故障)时保护设备和试样,一般为最高级保护, 设置的参数应大于正常试验过程中可能到达的最大参数,且必须留有一定的余量。 过程保护主要用于试验过程中,保护动作只能是位置暂停,因此过程保护起作用的 前提是系统工作正常,若系统失控,则过程保护不起作用。当试验过程中,超过某 个力或位移需要暂停时,可用过程保护模式。过程保护模式可反复使用,随时设置 保护参数。
- ⑵ 每个控制通道试验力超设备允许的过最大载荷时自动进入系统保护状态,只要进入 软件,此种保护模式一直起作用。
- ⑶ 每次试验前应仔细检查各种保护参数,以免试验过程因保护参数设置不当影响试验 进程。
- ⑷ 各种保护模式同时起作用,试验过程只要符合任何一种保护发生的条件,即进入保 护模式。
- ⑸ 发生保护时,请关注其他通道作动器的协调动作,以免因发生保护的作动器停止运 动而其他作动器的继续运动对试样带来的破坏或危险。
- (6) 系统保护后必须按"现场恢复"后才能继续加载,而过程保护发生后,必须改变过 程保护参数,使其不处于保护状态后,就可继续试验。
- ⑺ 每次进入软件时,各种保护选项是关闭的,试验时需要时再打开。详见"菜单"中 "系统保护设置"或"过程保护设置"部分。

#### 注意: 试验过程中发生紧急情况可按系统"急停"按钮关闭伺服油源。

### <span id="page-38-1"></span>6、同步控制

- (1) 在"设置"菜单中,设置须同步控制的通道,可任意组合。
- (2) 各作动器独立控制到各自的初值。
- (3) 被控通道的"同步控制"选项选中,动作按钮禁止,此后控制权完全交给基准控制通 道。
- (4) 设置好须同步控制的各作动器各自的控制参数,由基准控制通道进行控制。
- (5) 若被控通道的"同步控制"选项未选中,则没同步控制功能,还是本通道独立控制。
- (6) 若各作动器的初值及控制参数均相同,则各通道严格同步控制。各作动器的初值及速 度也可以不同,这样只是变化量同步,这样可进行多种协调控制(反向同步、同

向同步、异步等)。

同步控制仅限于闭环控制模式。同步控制也可以理解为所有同步通道同时按下了 【应用】或【暂停】按钮。

#### <span id="page-39-0"></span>7、作动器位置

- ⑴ 每个通道作动器位移信号是系统中最重要的参数,在非手动控制模式下,控制模 式切换、暂停、试验结束、系统保护等都是处于闭环保持作动器当前位移恒定控 制模式,此时若位移信号出现故障,会造成系统不可控,严重的还会造成损坏试 样、产生危险。因此,每次试验打开阀台前,用户应该检查各通道位移信号是否 正确,即软件中各通道显示的位移值是否与作动器的实际位置大致相符,若明显 不对,应关闭阀台,仔细检查,排除故障后再打开阀台。
- (2) 在试验过程中,若出现意外情况或控制出现异常可随时按【暂停】按钮,保持当前 位移。
- ⑶ 试验过程,若进行过位移清零操作,此时显示及控制用的是相对位移(相对于清 零位置的位移变化),可在"监控"菜单中查看作动器的绝对位置。
- ⑷ 在闭环控制方式下,若处于位移控制模式,则在位移保持状态(已达到设定目标 值),可以进行位移清零操作。若不处于位移控制模式,则随时可以清零。位移清 零后,请注意位移目标值将改为相对位置。
- (5) 系统若出现"位移传感器故障"提示时,应立即终止试验,关闭阀台,与厂家联 系。
- <span id="page-39-1"></span>8、疲劳试验
	- ⑴ 可在"设置"菜单"控制模式窗口"中关闭或打开某个控制通道的疲劳控制模式。 建议关闭不用的控制模式,这样可以使得整个控制软件界面简单明了,减少误操 作。
	- ⑵ 每次进入疲劳控制模式时,为安全起见,振幅自动设为 0,中值(平衡点)为当 前值。
	- (3) 若一次试验时间较长,也可以中途停止。若要继续上次未完试验,可用"试验" 菜单中的"继续试验"功能,则试验参数(包括循环次数)接着中断前的参数继 续。

可按下列过程进行

- 1)进入软件,把疲劳试验的通道切换到疲劳模式。
- 2)疲劳试验若控制模式为试验力,则必须在闭环控制模式中施加预紧力。
- 3)点击"试验"菜单中的"继续试验",则疲劳参数中的控制参数恢复中断前的 值(包括循环次数、振幅、中值)。同时试验自动开始(开始数据记录、画曲

线,此时作动器动作还未开始)。

- 4) 按【中值】按钮,系统自动调整到设定的中值。
- 5)按【应用】按钮,开始循环试验。
- (4) 疲劳试验时,若实际振幅与设定的振幅有误差,按【补偿】按钮,慢慢地逐次调 节振幅补偿值,使得实际振幅与设定振幅相符。相位调整也类似。只是多个作动 器疲劳试验时才会有相位误差。更换新试样类型时请注意把所有补偿值设为 0.
- (5) 疲劳试验时,试样信息中的数据文件只是保存整个试验过程各控制通道的试验数 据,数据保存间隔时间一般在 200ms 左右,一般适用静态或低频。若要保存高频 时的波形数据,可用"数据"菜单中的"高速保存设置"功能,可以保存任何时 刻某一时间段(此时保存频率为 500HZ)的波形数据。
- (6) 疲劳试验时, 若波形形状有误差, 可以使用"系统"菜单中"疲劳控制参数适应" 功能, 慢慢地逐步改变该控制通道的"控制强度"值。
- ⑺ 疲劳试验保护请用"保护"菜单中的"疲劳保护设置"。请参考相应章节部分说明。 应在疲劳试验工作正常后,再打开相应的保护选项。
- <span id="page-40-0"></span>9、数采仪同步
	- ⑴ 加载系统的数据可以通过"数字量输出(RS232)"或"电压输出"模式输出到数据 采样系统。可在"数据"菜单中设置输出模式。请注意选用的输出模式与软件中的 设定相一致。
	- ⑵ 数字量输出模式

数字量输出模式是直接把控制系统采集到的数据传输到数采仪软件中,此种模式简 便直观,不用任何中间转换,不用在数采仪中标定,不占用数采仪测量通道,可以 同时传输 8 个通道的数据,但一秒钟传输 3-5 次数据, 故适用于低频或静态试验。

① 硬件连接

采用数字量输出模式时,安装数据采集软件的计算机必须带有 RS232 串口(若无 RS232 串口,也可采用 USB 转 RS232 串口附件)。使用时,用杭州邦威公司配备的专 用 RS232 连线把两台计算机连接起来,如下示意图。

RS232 连接线

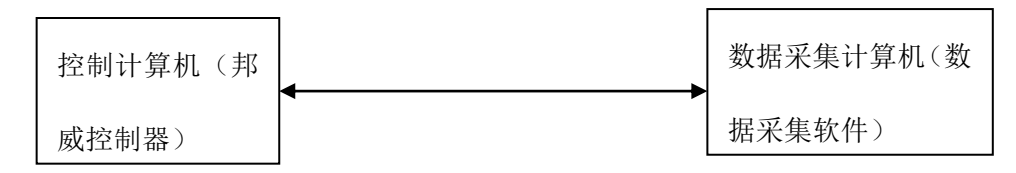

RS232 连线的一端固定连接到控制计算机(邦威公司控制器)的串口 1(COM1)上,另 一端连接到数采仪计算机的端口 n(n 为 1, 2….),请在数采仪软件中的串口设置与外部 连线端口相一致。

39

① 通讯接口模式 串口 1,波特率:9600,无校验位,数据位:8,停止位:1

② 数据格式

各路数字量依次发送,在发送前发出起始标志符'B',其后紧跟各路数字量数据,各 数字量数据以字符串方式送,之间以','分隔,最后一个数字量发送完毕后再发出结束 标志符'E'; 定时发送此格式的数据, 一般为每秒中 3 到 5 次;

举例说明如下: 如发出以下数据, 数字量 1: 1.1111; 数字量 2: 2.2222; 数字量 3: 3.3333; 数字量 4:4.4444; 数字量 5:-1.1111; 数字量 6:-2.2222; 数字量 7:-3.3333; 数字量 8: -4.4444; 则接收端收到的字符串如下 "B1, 1111, 2, 2222, 3, 3333, 4, 4444,  $-1$ , 1111,  $-2$ , 2222,  $-3$ , 3333,  $-4$ , 4444E"

数字量 1 代表控制通道 1 的试验力, 数字量 2 代表控制通道 1 的位移, 数字量 3 代 表控制通道 2 的试验力, 数字量 4 代表控制通道 2 的位移, 依次类推, 不存在的通道输 出为 0。

⑶ 电压输出模式

电压输出指把控制软件中的试验数据转换成电压信号,输出到指定的模拟输出盒端口 (输出盒上有通道 1、通道 2……),由数据采集仪采集电压信号进入数采软件,实现同步 采集。此种模式传输速度快,适用于疲劳试验或不能接受数字量输入的数采系统。

#### 输出电压值(**V**)**=**输出参数**\***输出灵敏度

如在"数据菜单"中"输出到数采仪"界面中设置输出通道 1 定义为控制通道 1 的试 验力,灵敏度设置为 20mv/kN,输出通道 2 定义为控制通道 1 的位移,灵敏度设置为 50mv/mm, 则试验时当通道 1 试验力为 100kN, 位移为 10mm 时,

通道 1 输出电压=100\*20/1000=2.0V

通道 2 输出电压=10\*50/1000=0.5V

灵敏度选择 灵敏度=最大允许输出电压/最大输出参数

最大允许输出电压的数采仪的最大允许输入电压及本控制器最大允许输出电压决 定,取二者最小值为最大允许输出电压。如本控制器最大输出电压为±10V,数采仪最 大允许输入电压为±5V,则最大允许输出电压为 5V。

最大输出参数为试验过程中可能输出的参数,如对于试验力输出,若试验中可能达 到±400kN,最大输出参数为 400,对于位移,如试验过程中可能最大位移为±30mm(可 在试验时采用相对位移,这样可提高灵敏度)则最大输出参数为 50。

对于上述情况则试验力灵敏度=5\*1000/400=12.5 mv/kN

位移灵敏度=5\*1000/30=166.6 mv/mm

由于电压转换存在误差,因此还须在数采软件中进行标定,使得控制软件中的显示 参数与数采仪软件中采集到的数据相一致。可任取两个点进行标定、校准。

采用模拟电压输出时要求数采仪具有能够采集大于±5V 的电压输入信号。采用数字 量输出时要求数采仪软件能够接收外部指定格式的数子量输入功能。

### <span id="page-42-0"></span>四、控制参数适应

由于试样刚度的不同,特定的某一组控制参数不一定完全适合所有试样。当闭环控制 效果不够理想时,可用"系统"菜单中的 "控制参数自动适应"功能进行调整。

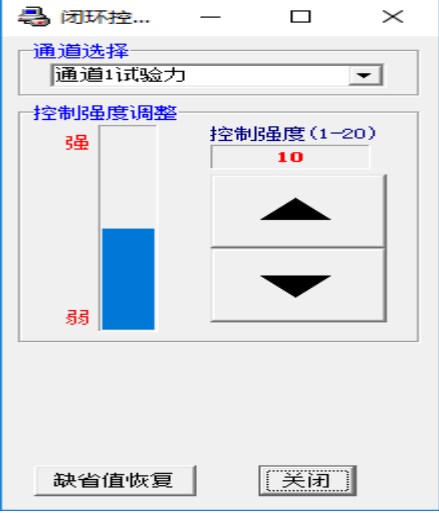

图 34 控制参数适应界面

当某个参数(如试验力)控制效果不够理想时,进入此控制参数适应界面,选择需要 调整的通道。按以下原则进行调整

1、观察此参数与时间的曲线(试验力-时间曲线),在加载阶段若产生明显的波浪形或锯 齿形状,也称抖动,控制强度应往小调整。

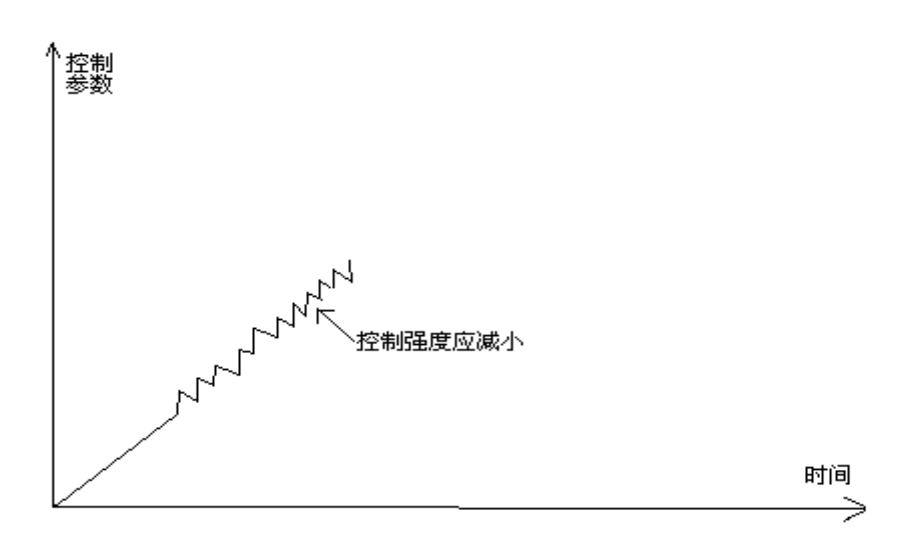

、 观察此参数与时间的曲线(试验力-时间曲线),在保持阶段若长时间产生明显的波浪 形或锯齿形状,也称抖动,控制强度应往小调整。

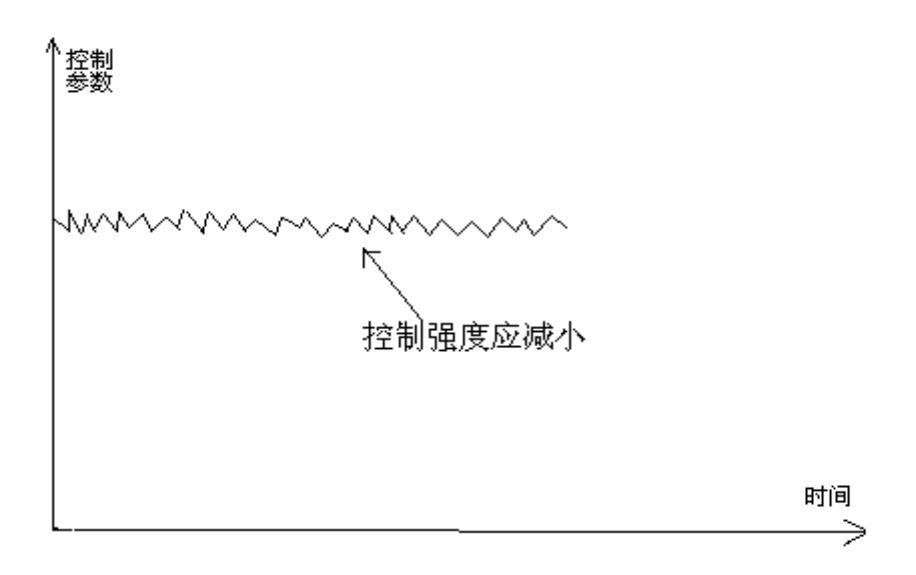

、若在保持阶段,过冲量较大,例如若设定目标值为 100,实际控制时先到 103,然后 慢慢调整到 100 附近,这种情况若想减少过冲量控制强度应往大调整。

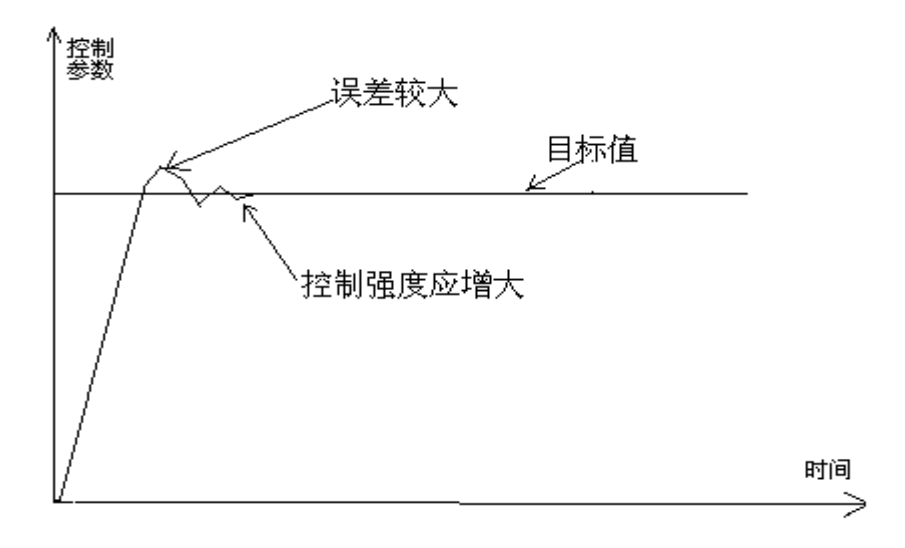

- 、调整时应一级一级调整,即先调整一级,观察调整效果。一般情况调整一级即可。 、应由熟悉本设备人员调整,一般设备操作人员不得随意调整。
- 、出厂时控制强度一般设定在 10,最大为 20,最小为 1,一般情况下控制强度应在 8-12 之间。
- 、控制强度与试样刚度关系:试样刚度越大,控制强度应越小。

8、疲劳控制时,若波形形状不好(如上下不对称、波形形状失真),可以用疲劳控制参数 适应功能调整波形。若振幅或相位有误差,建议用补偿功能消除误差。

#### <span id="page-44-0"></span>五、注意事项

- 1、试验时所有人员应远离设备危险区域,只有在确保安全的情况下才能进入。必须由经 过厂家专门培训过的操作人员操作本设备。
- 2、每次试验前应检查系统各通道工作是否正常。打开阀台前应观察各通道显示的位移、 试验力值,是否与实际情况大致一致。阀台打开后,对各通道输入一个小的位移变化 量,观察各通道工作是否正常。
- 3、应在试验前选择需要使用的通道,建议关闭试验时无用的通道。通道选择改变后必须 再次进入软件后才起作用。
- 4、请严格按照本系统要求的开机、关机顺序操作,任何顺序相反的开、关机动作可能导 致作动器失控,给您的试验带来严重后果。

## 5、正式试验均应在油源高压状态下进行,为安全起见,严禁在试样已经刚性连接状态下 启动油源。

6、在闭环控制模式下,当选用"试验力"模式时,必须确保试件处于已受力状态。可先 用手动或位移控制对试样施加一定的预紧力。

## 严禁在试样未受预紧力的情况下进入试验力闭环控制模式。

- 7、试验前应根据试验要求对控制通道设置合适的保护参数设置。
- 8、控制出现抖动或不可控时,可减小对应通道的控制参数 P、I、D。

方法: "系统"菜单→"控制参数自动适应"菜单→减少控制强度。

- 9、当系统不可控或发生紧急情况危险时,请按控制器面板上的"紧急"按钮。
- 10、在做需较长时间的疲劳试验时,若不需要观察曲线,建议可用关闭实时曲线显示功能, 这样可优化计算机系统, 增加可靠性。在曲线区域点击鼠标右键, 点击"关闭曲线显 示"。
- 11、在做需较长时间的疲劳试验时,若不需要保存静态试验数据,建议关闭数据保存功能, 这样增加系统的可靠性。在曲线区域点击鼠标右键,点击"停止数据保存"。
- 12、运行本软件时严禁打开其它任何软件。

# 第八章 设备标定

<span id="page-45-0"></span>注意: 此部分内容仅供设备检定时使用, 试验力标定必须有标准测力环及计量检定 人员在场的情况下进行。其他情况严禁任何人员任何时候对此部分的内容进行操作。否 则由此引起的一切后果用户自行负责!

标定前请务必作好软件的备份及保护工作。把工作目录下的所有文件备份到另外一 个安全的地方如其他硬盘或 U 盘, 以便操作失误时能恢复到标定前状态。标定完后也应 重新做好备份以便认后计算机或设备发生故障时重装软件恢复系统使用。若未做备份或 备份盘损坏,以后重装软件恢复系统时必须重新进行性能调试及重新标定。由此引起的 后果有用户自行负责。

标定过程如下:

1、进入设备管理员模式。"系统菜单"→"设备管理"→输入密码,进入设备管理模式。

2、选择标定的通道。

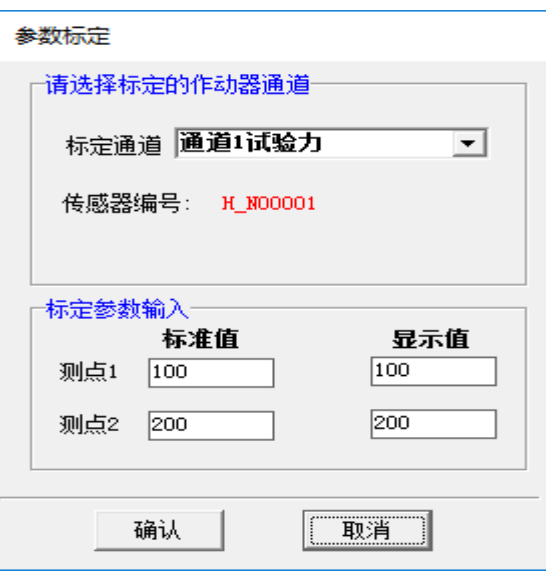

图 35 参数标定界面

先对各点进行检查。需要调整时,请选择某两个测点,记下到达此测点标准值(如测 力环)时计算机相应窗口的显示值。标定参数输入框中输入该测点的标准值及显示值。标 准值指标定器具(如测力环)的值。按【标定】按钮后标定过程自动完成。

### 注意:

- A、标定试验力通道时,标定前应对试验力进行调零。
- B、标定位移通道时,可根据位移的变化量进行标定。
- C、每次读取的标准值及显示值只能使用一次。

#### 所有标定完后,作好配置文件备份并妥善保存,并写好标定时间,以后软件或计算

机发生意外需要恢复时将以此配置文件为准。

注意:本设备所带计算机为设备的专用控制器,对计算机有较高的要求。本计算机不 得用作其它用途。否则由此引起的一切后果由用户自行负责!

# 第九章 驱动程序安装

<span id="page-46-0"></span>在 WINDOWS2000\XP 操作系统下,必须先安装了控制器的驱动程序后本软件才能运 行。驱动程序位于工作目录的"\Driver"目录下, 安装过程如下:

PDC2000 控制卡驱动程序安装步骤如下:

安装好 PCI 控制器后,若未装驱动程序,进入 WINDOWS 后,系统自动提示找到新 硬件,询问是否安装驱动程序。按照以下顺序安装驱动程序。

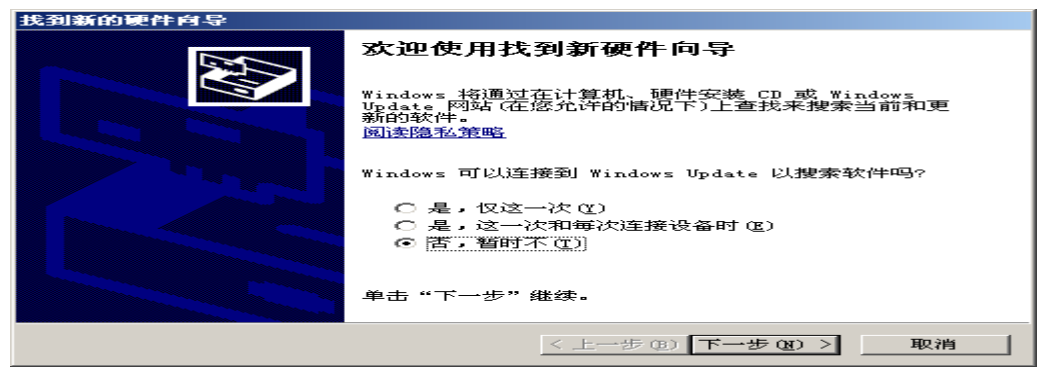

1、在图中 选择"否,暂时不",单击"下一步",出现下图界面:

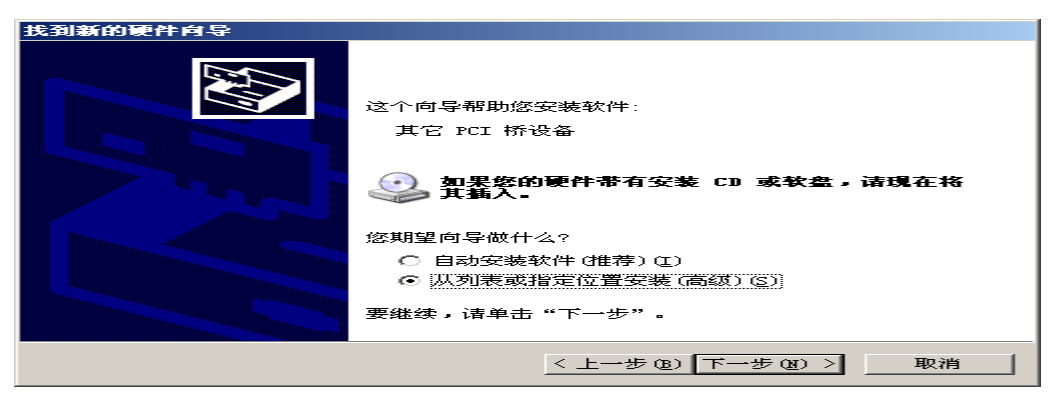

2、在图中选择"从列表或指定位置安装",单击"下一步",稍等片刻,出现如图界面。

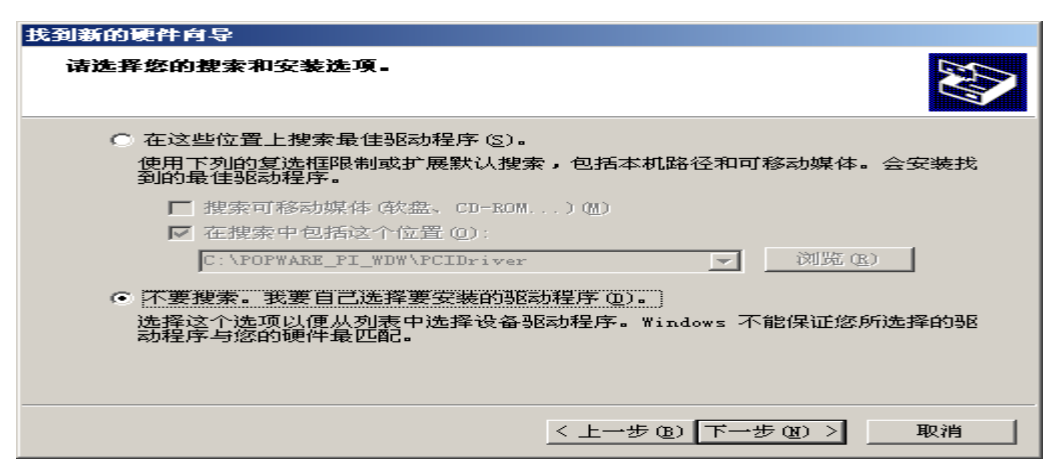

3、选择"不要搜索…",单击"下一步",出现如图界面。

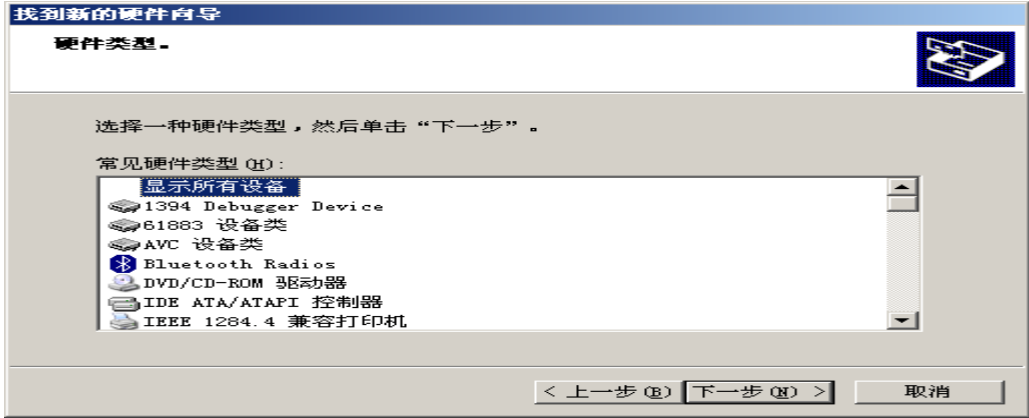

4、选择"显示所有设备",单击"下一步",出现如图界面。

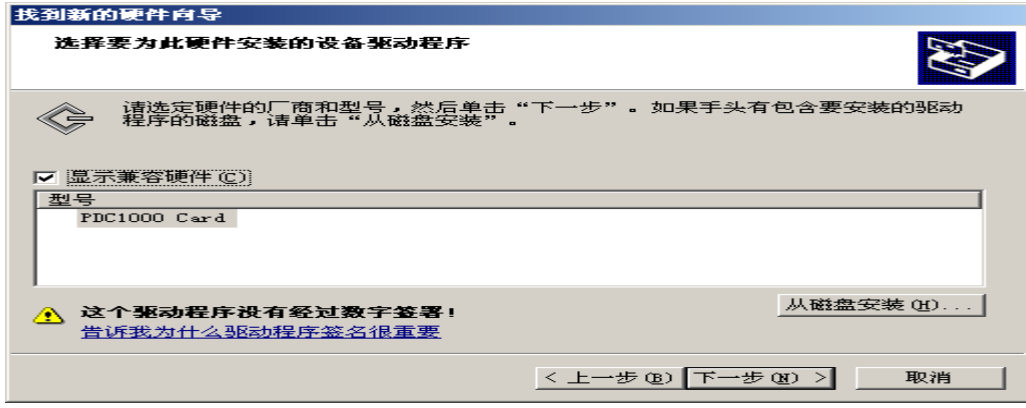

5、选择"从磁盘安装…",出现如图界面。

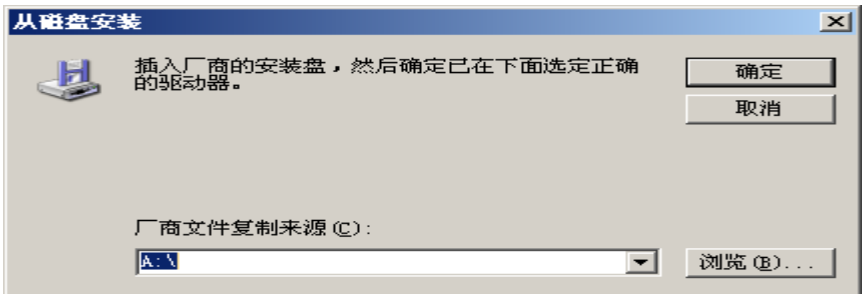

- 查找文件  $2|X|$ 查找范围(I): 2 PDC控制器驱动程序 ⊡⊙∌ອ⊞  $\sqrt{\text{PDC1000}}$ 文件名(M):  $PDC1000$  $\frac{1}{\sqrt{2}}$ 打开(U) 文件类型(T): | 安装信息 (\*. inf) 取消
- 6、单击"浏览…",选择驱动程序所在目录,如图界面。

7、选择"PDC1000.inf",点击"打开"按钮出现图界面。

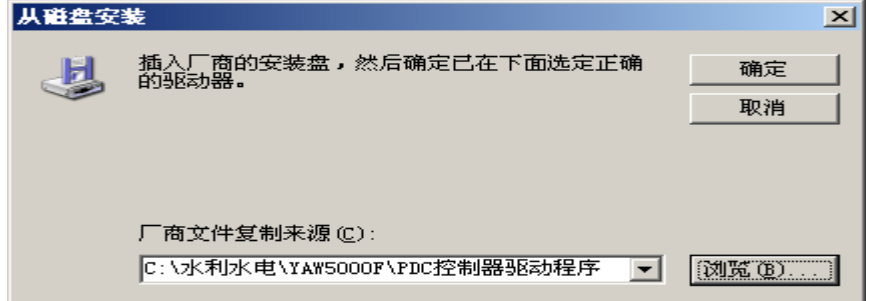

8、单击"确定" 出现如图界面。

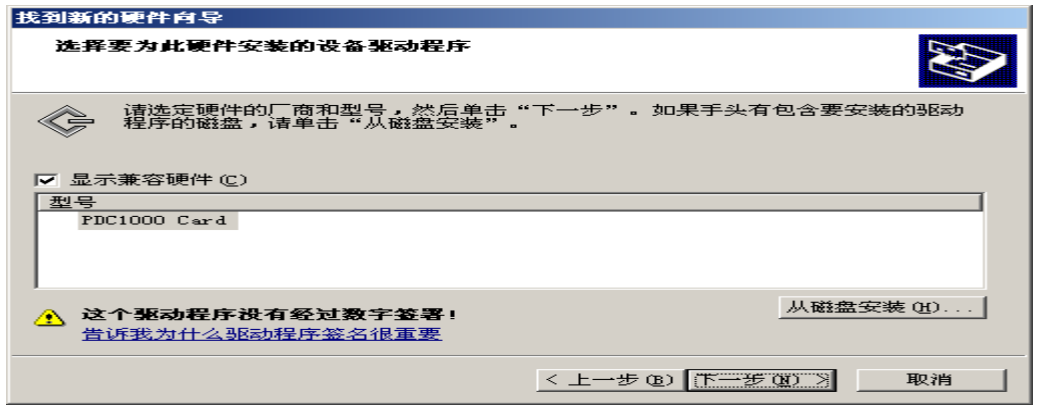

9、单击"下一步" 出现如图界面。

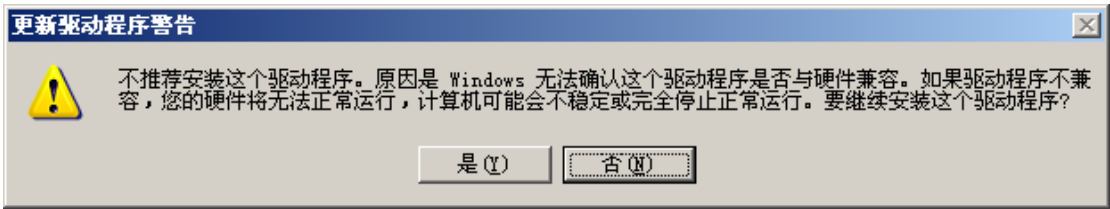

10、单击"是",出现如图界面。

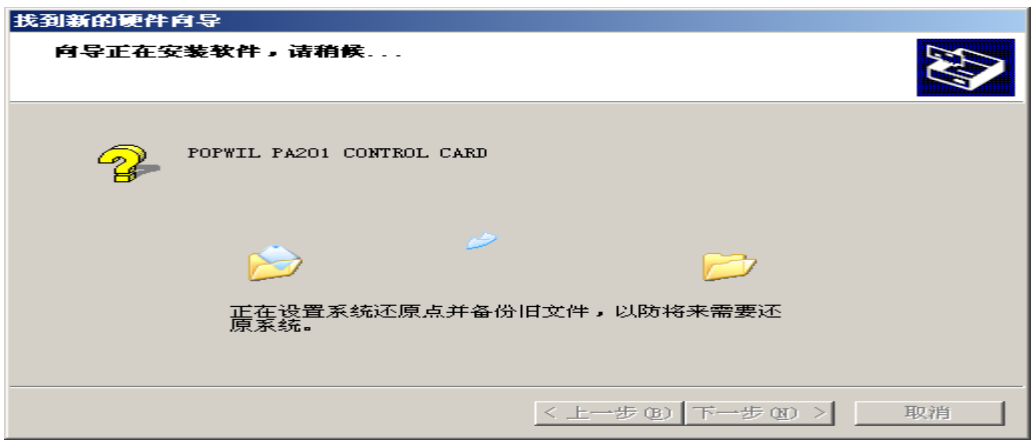

11、单击"下一步",出现图界面。

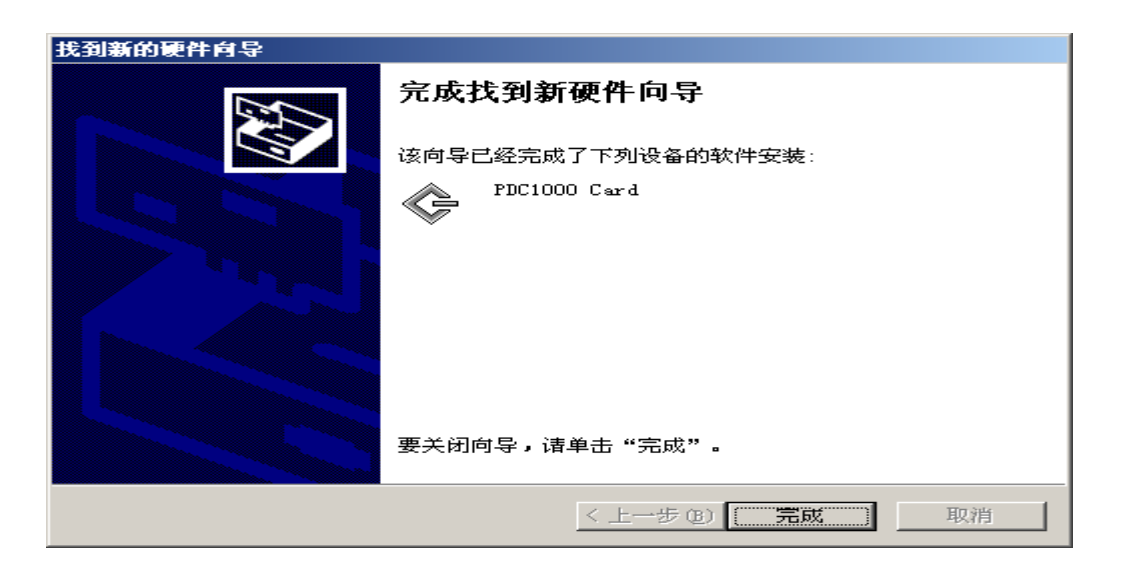

12、单击"完成",驱动程序安装完毕。

其它控制卡的驱动程序安装请按驱动程序中的提示进行。